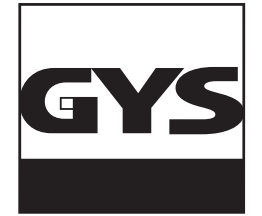

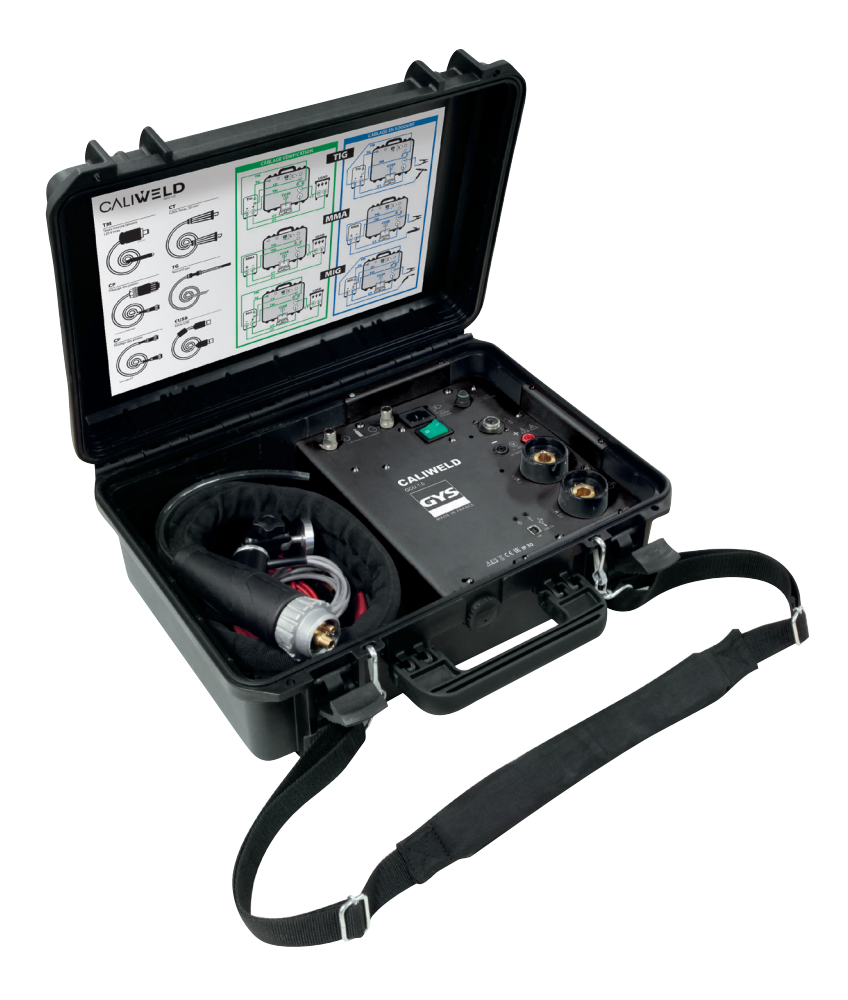

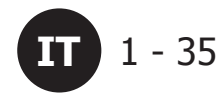

# **IT** 1 - 35 **VALIGIA DI CALIBRATURA CALIWELD**

N° V3\_02/07/2020

www.gys.fr

# **SOMMARIO**

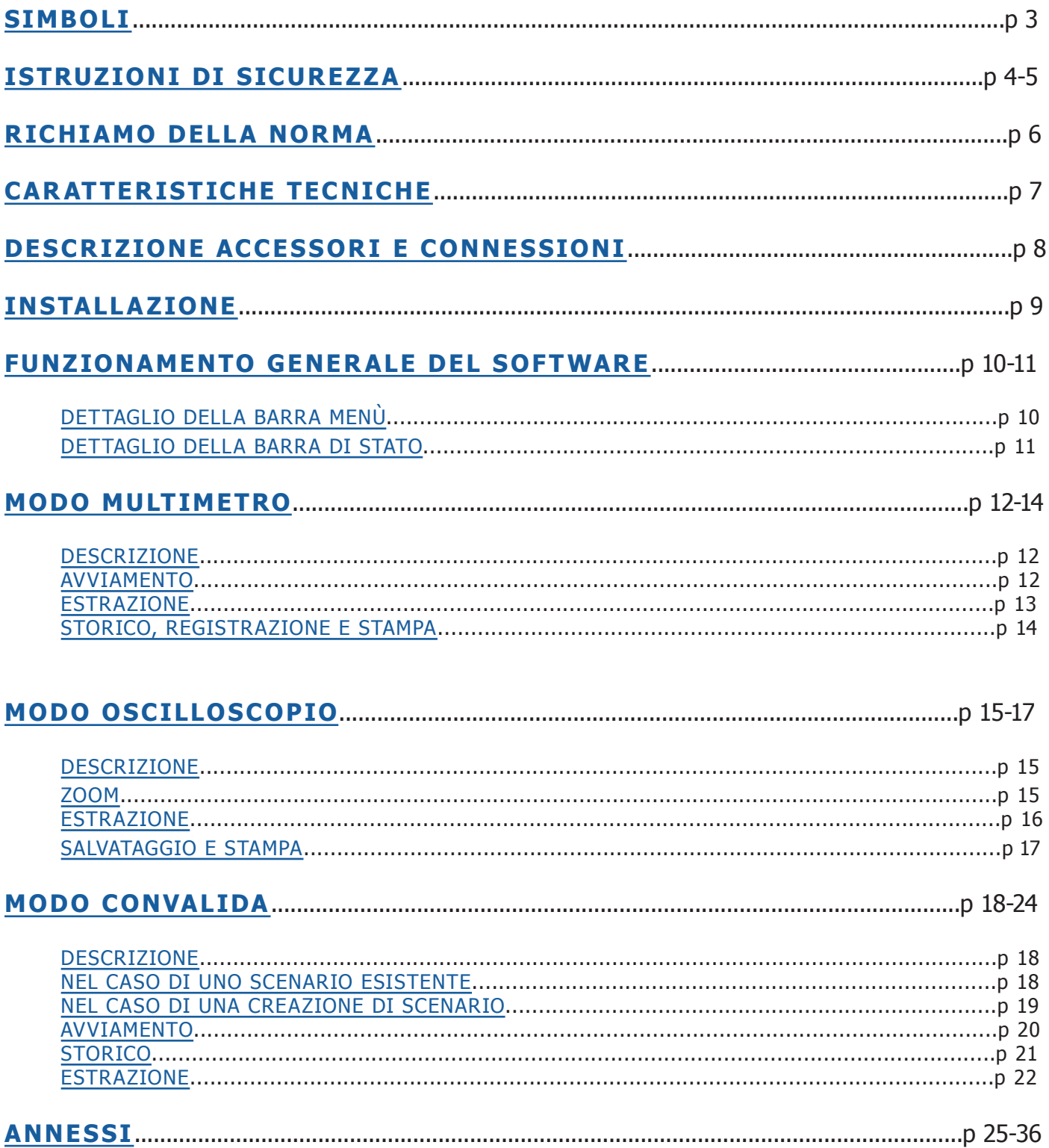

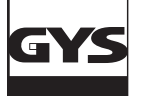

# **VALIGIA DI CALIBRATURA CALIWELD IT**

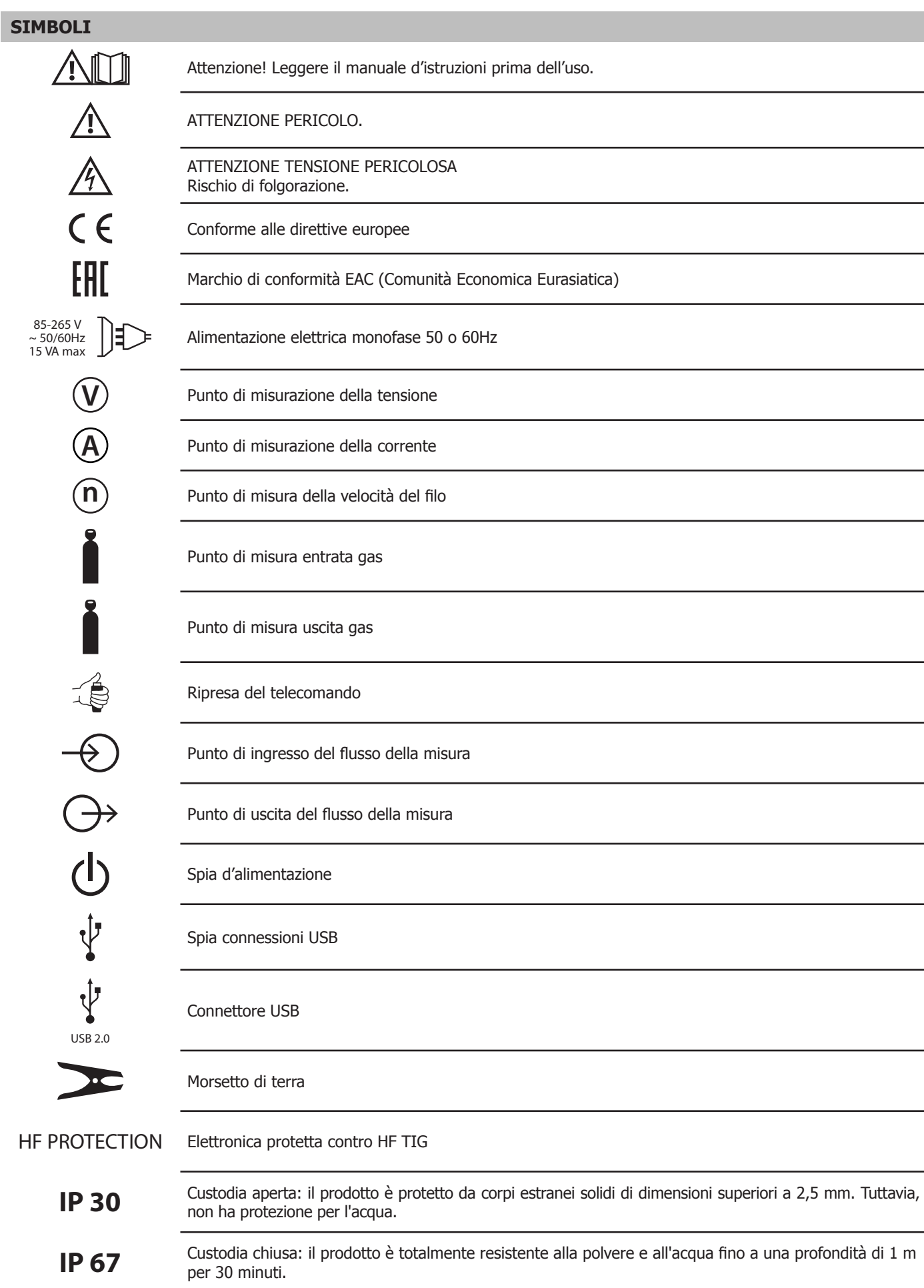

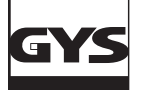

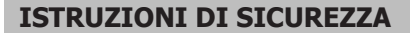

Utilizzare questo dispositivo solo per lo scopo previsto, altrimenti la garanzia potrebbe essere compromessa.

Esamina il caso prima di utilizzare il dispositivo:

• Cerca eventuali difetti o crepe.

• Osservare attentamente l'isolamento attorno ai terminali.

Non utilizzare il prodotto in prossimità di gas esplosivi, vapori o in ambienti umidi o bagnati.

Non lavorare mai da solo.

L'uso di questo dispositivo è limitato alle categorie di misurazione, alla tensione e alla corrente indicate.

Rispettare gli standard di sicurezza locali e nazionali. Utilizzare dispositivi di protezione individuale (guanti di gomma, visiera protettiva e indumenti di protezione non infiammabili) per evitare lesioni causate da scosse elettriche ed esplosioni dovute alla formazione di archi quando i conduttori pericolosi sono esposti.

Utilizzare le categorie di misurazione (CATII), gli accessori con l'intensità e la tensione appropriate (sonde, cavi di prova e adattatori) adattati al dispositivo per tutte le misurazioni.

Non entrare in contatto con tensioni superiori a > 30 V CA, 42 V CC o 60 V CC.

Utilizzare solo le sonde di corrente, i puntali e gli adattatori forniti con il dispositivo.

Disabilitare il prodotto se è danneggiato.

Non utilizzare l'apparecchio se è danneggiato.

Non utilizzare il prodotto se non funziona correttamente.

Utilizzare solo sonde, cavi di prova e accessori appartenenti alla stessa categoria di misurazione, tensione e intensità rispetto al dispositivo.

Utilizzare solo cavi la cui tensione sia adatta al dispositivo.

Non applicare mai una tensione superiore al valore nominale tra i terminali o tra un terminale e la terra.

Misurare preventivamente una tensione nota per assicurarsi che l'unità funzioni correttamente.

Utilizzare terminali, funzioni e intervalli appropriati per le misure previste.

Non usare cavi di prova danneggiati. Controllare i difetti di isolamento, le parti metalliche esposte e l'indicatore di usura sui puntali. Verificare la continuità dei puntali misurando una tensione nota.

Non mettere le sonde a contatto con una fonte di tensione quando i puntali di test sono collegati sui terminali attuali.

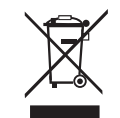

Questo materiale è soggetto alla raccolta differenziata. Non deve essere smaltito con i rifiuti domestici.

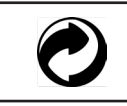

Il fabbricante di questo prodotto partecipa alla valorizzazione degli imballaggi contribuendo ad un sistema globale di selezione, raccolta differenziata e riciclaggio dei rifiuti di imballaggi domestici.

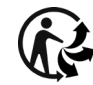

Prodotto riciclabile soggetto a raccolta differenziata.

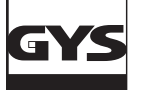

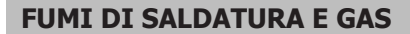

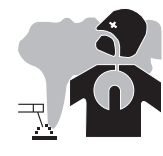

Fumi, gas e polveri emessi dalla saldatura sono pericolosi per la salute. È necessario prevedere una ventilazione sufficiente: potrebbe rendersi necessario un apporto d'aria. Una maschera ad aria fresca potrebbe essere una soluzione in caso di aerazione insufficiente.

Verificare che l'aspirazione sia efficace controllandola in relazione alle norme di sicurezza.

Attenzione, la saldatura negli ambienti di piccole dimensioni ha bisogno di una sorveglianza a distanza di sicurezza. Inoltre la saldatura di certi materiali contenenti piombo, cadmio, zinco o mercurio o berillio può essere particolarmente nociva. La saldatura è proibita se effettuata in prossimità di grasso o vernici.

#### **BOMBOLE DI GAS**

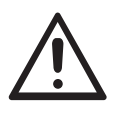

Il gas uscendo dalle bombole potrebbe essere fonte di asfissia in caso di concentrazione nello spazio di saldatura (ventilare correttamente).

Il trasporto deve essere fatto in sicurezza: bombole chiuse e dispositivo spento. Queste devono essere messe verticalmente su un supporto per limitare il rischio di cadute.

Lo stesso vale per il loro stoccaggio. Le bombole devono essere posizionate in locali aperti ed aerati.

Le bombole devono essere posizionate in locali aperti ed aerati. Devono essere in posizione verticale su supporto o su un carrello. Chiudere la bombola tra un utilizzo ed un altro. Attenzione alle variazioni di temperatura e alle esposizioni al sole.

La bombola non deve essere in contatto con fiamme, arco elettrico, torce, morsetti di terra o ogni altra fonte di calore o d'incandescenza. Tenerla lontano dai circuiti elettrici e di saldatura e non saldare mai una bombola sotto pressione.

Attenzione durante l'apertura della valvola di una bombola, bisogna allontanare la testa della valvola e assicurarsi che il gas usato sia adatto alla procedura di saldatura.

#### **SICUREZZA ELETTRICA**

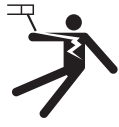

La rete elettrica usata deve imperativamente avere una messa a terra. Usare la grandezza del fusibile consigliata sulla tabella segnaletica.

Una scarica elettrica potrebbe essere fonte di un grave incidente diretto, indiretto, o anche mortale.

Non toccare mai le parti sotto tensione all'interno e all'esterno del dispositivo quando quest'ultimo è collegato alla presa di corrente (torce, morsetti, cavi, elettrodi), poiché esse sono collegate al circuito di saldatura.

Prima di aprire il dispositivo, è impterativo scollegarlo dalla rete elettrica e aspettare 2 min. che tutti i condensatori siano scaricati. Non toccare nello stesso momento la torcia e il morsetto di massa.

Cambiare i cavi e le torce se risutano danneggiati. Chiedere ausilio a persone abilitate e qualificate.

Il dimensionamento degli accessori deve essere sufficiente

Utilizzare sempre vestiti asciutti e in buono stato per isolarsi dal circuito di saldatura. Portare scarpe isolanti, indifferentemente dall'ambiente di lavoro.

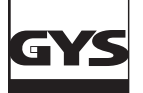

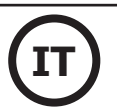

#### **RICHIAMO DELLA NORMA** (ESTRATTO DEL DOC NORMA EN 50504)

Nell'ambito della norma EN1090, un generatore di saldatura deve subire un controllo dei suoi parametri di saldatura. Questa verifica rende possibile l'emissione di un « rapporto di validazione ».

La procedura di validazione seguente deriva dalla norma di riferimento EN 50504.

L'obiettivo di questo approccio è garantire un risultato di saldatura corretto e riproducibile nel tempo.

La validazione di un dispositivo di saldatura secondo la norma EN 50504 è un'azione di verifica delle prestazioni del prodotto in relazione alle sue regolazioni.

La validazione si fa su 5 punti di misura compresa nell'intervallo di regolazione. È tuttavia possibile validare un valore di regolazione ridotto su richiesta del cliente.

Selezionare l'intervallo di validazione/calibratura del comando o dell'indicatore installato sulla sorgente di corrente come segue:

a) l'intervallo completo del comando o dell'apparecchio di misurazione (vedi **nota**);

b) un intervallo parziale del comando o dell'apparecchio di misurazione;

c) i punti scelti nell'intervallo del comando o dell'apparecchio di misurazione.

**NOTA** I valori massimi del'intervallo per il voltometro e per l'amperometro sono dati dalla tensione a vuoto nominale e dalla corrente di saldatura massima nominale della sorgente di corrente.

Prima di effettuare la validazione/calibratura, concordare con il fabbricante, il cliente o l'utilizzatore sulle opzioni b) o c).

Effettuare le misurazioni a regolazione minima, a regolazione massima, e ad altri tre punti a distanza nominalmente uguale tra il minimo e il massimo dell'intervallo completo.

La misurazione si effettua due volte (misurazione «a» a salire e misurazione «b» a scendere) dopo una durata di stabilizzazione dei valori misurati di 10 secondi. Si consiglia preventivamente di lasciare il prodotto in funzione per 5 minuti prima di effettuare la procedura di validazione. La validazione dev'essere fatta ogni anno e dopo ogni riparazione o mofica che possano influire sulle regolazioni.

Solo una persona qualificata può effettuare le misurazioni. Ella sarà garante delle condizioni in cui si svolge il test e dell'interpretazione dei risultati. Consigliamo fortemente di procurarsi la norma e di leggerla prima di effettuare una convalida.

In caso di procedure particolari come il MIG Pulsato e il TIG AC, errori di misurazione possono essere dovuti ad un cattivo utilizzo o ad una errata scelta degli utensili di misurazione non adatti. Dev'essere consultato il produttore del dispositivo di saldatura.

#### **Precisione di un dispositivo di saldatura**

La precisione delle regolazioni e/o visualizzazione è determinata dalla classe, a sua volta determinata in funzione del capitolato di saldatura (QMOS/ DMOS) e dalle caraatteristiche del dispositivo di saldatura.

**Tipo di validazione:** il tipo di validazione può essere di tipo «consistenza» o «precisione».

Tipo Consistenza : Validazione su un apparecchio con regolazione tramite potenziometro

Tipo Precisione : Validazione su un apparecchio con regolazione tramite schermo digitale

#### **Questa classe si divide in 2 tipi chiamati «Standard» o «Precisione». Essa dà le tolleranze sulle regolazioni di saldatura, sulle misure effettuate e visualizzate dal dispositivo di saldatura e dagli strumenti di misurazione da utilizzare.**

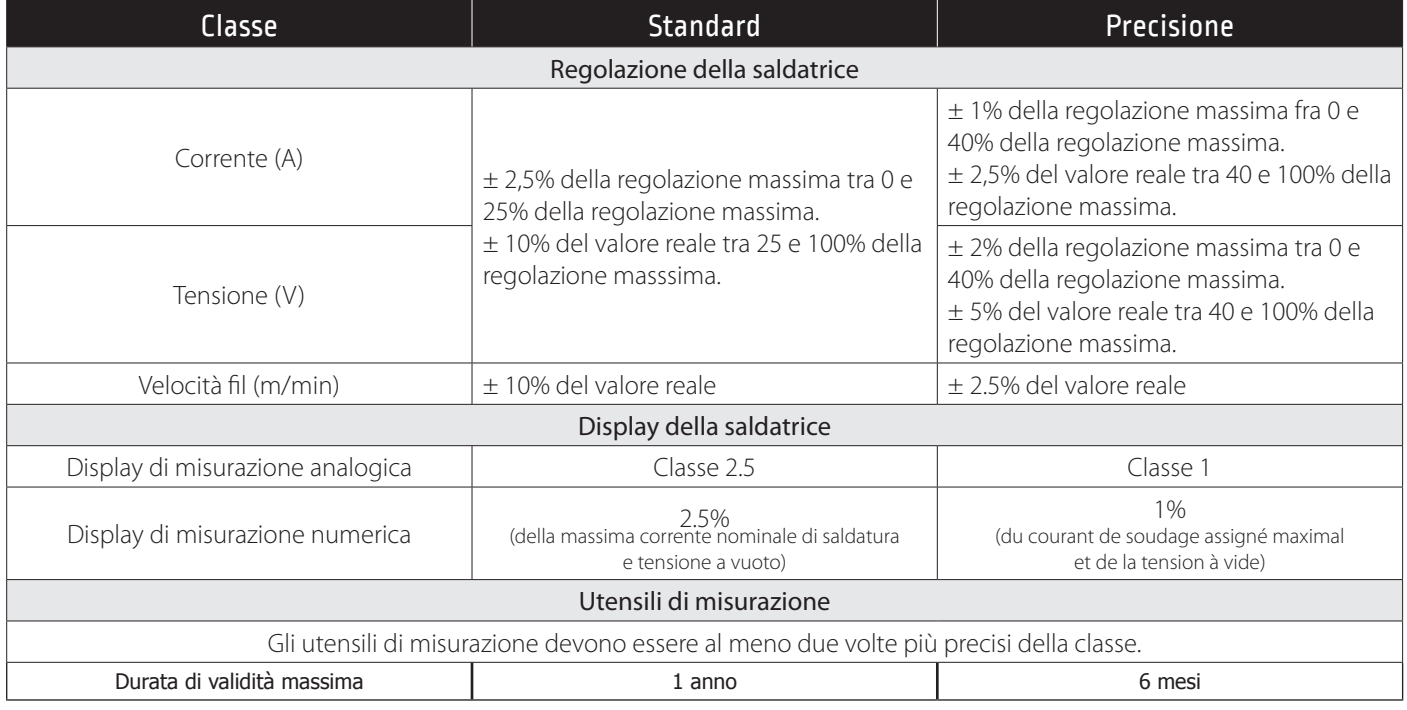

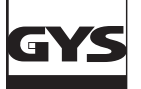

**CARATTERISTICHE TECNICHE**

- La valigia CALIWELD è un dispositivo che permette :
- di emettere un rapporto di validazione (certificato di buon funzionamento del prodotto Modalità Validazione).
- di verificare i valori di saldatura (corrente/tensione o energia, velocità filo e gas Modalità Multimetro e Oscilloscopio).

Tensione alimentazione : 85 V a 265 V  $(\pm 10\%)$ 

Frequenza: da 50 a 60 Hz  $(\pm 3$  Hz)

Puissance : 30 VA

Cavo di alimentazione: presa IEC 60320-C13

Interfaccia: standard USB-2

Comando a distanza 120 V max

#### Caratteristica delle misure:

- Tensione: da -120 V a 120 V AC / DC Precisione dello 0,5% (istantanea, media o TRMS)
- Corrente: da -500 A a 500 A AC / DC Precisione dello 0,5% (istantanea, media o TRMS)
- Portata del gas: da 1 l / min a 30 l / min precisione del 5%
- Velocità filo: da 1 m / min a 30 m / min 1% di precisione
- Temperatura esterna: da 0 ° a 50 ° C ( $\pm$  2 K)

Temperatura:

- Funzionamento: da 5 ° C a 40 ° C
- Calibrazione (temperatura): da 20 ° C a 25 ° C
- Conservazione: da -20 ° C a 60 ° C Preriscaldamento: 30 minuti per tenere conto della temperatura della stanza

Umidità relativa (senza condensa): Funzionamento: da 5 ° C a 40 ° C <80% Conservazione: da 0 ° C a 60 ° C <80%

Altitudine:

- Operazione: <2000 metri
- Stoccaggio: <12.000 metri

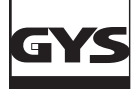

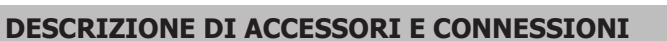

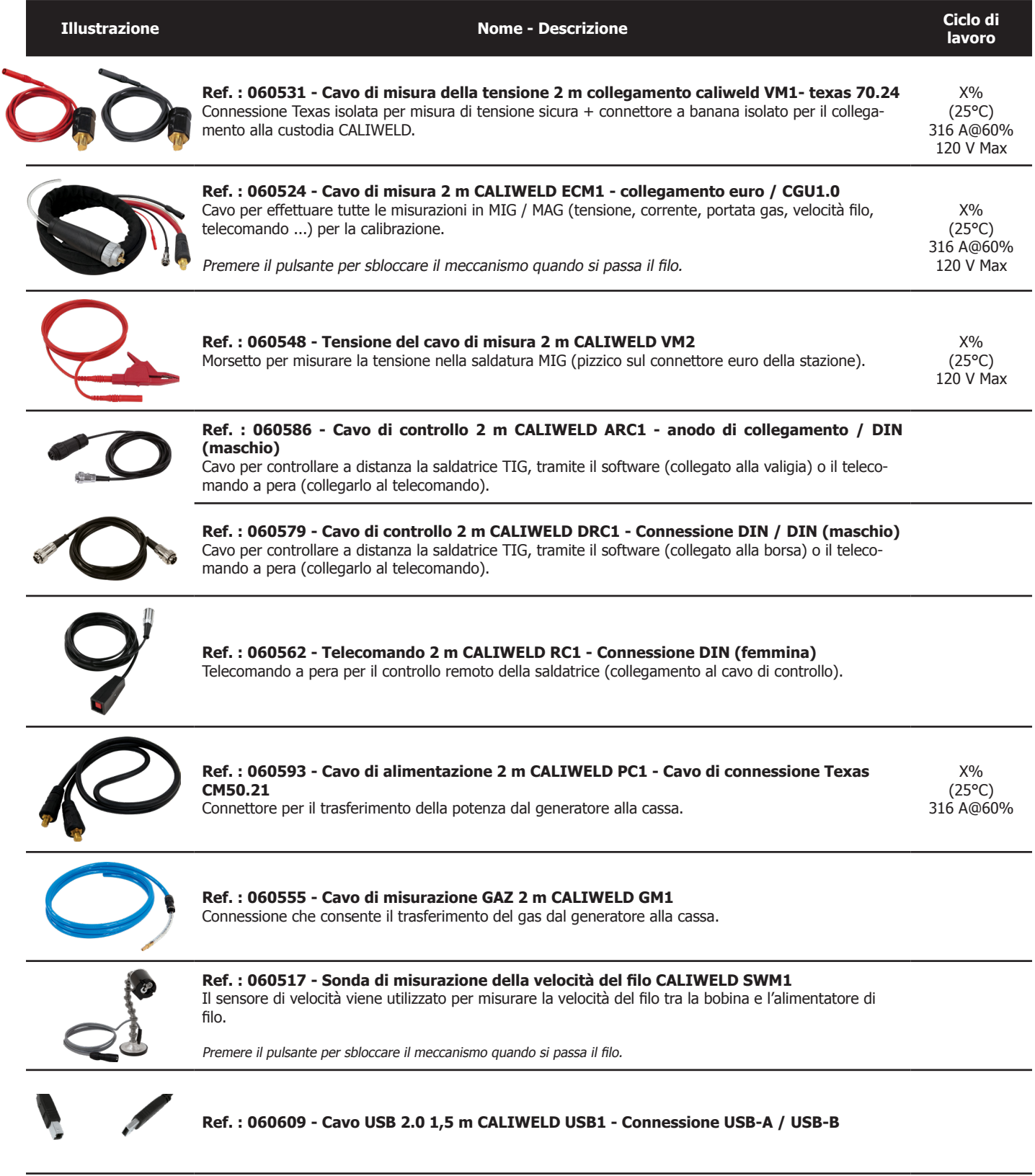

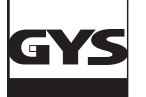

#### **INSTALLAZIONE**

#### **1. Configurazione minimale**

Sistema operativo Windows 7 Disco rigido spazio libero 10 Go Risoluzione minima : 600 x 800 px RAM : 2 Go 1 porta USB

#### **2. Installazione software e materiale**

Vedere procedure di avviamento rapido (Allegato, pag. 25).

#### **3. Collegamento del dispositivo di saldatura alla valigia**

- Bisogna distinguere 2 casi per il cablaggio a seconda della procedura di saldatura :
- 1. Durante la saldatura, per la verifica dei parametri.
- 2. Su carico resistivo per emettere un rapporto di validazione (la verifica dei parametri di saldatura pu essere fatta anche su carico resistivo).

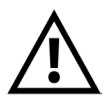

In procedura TIG disattivata la HF (Alta frequenza) in saldatura come su carico resistivo. Inoltre la valigia CALIWELD è dotata di una «Protezione HF» che assicura il buon funzionamento del prodotto in HF se lo condizioni del test sono ottimali (cablaggi...). Per utilizzare l'HF, rispettate la procedura d'installazione e di collegamento del dispositivo. In caso di cattivo collegamento o utilizzo, il software rischia di mal funzionare (arresto della registrazione, arresto del software, schermo bleu Windows...).

#### COLLEGAMENTO DELLA STAZIONE DI SALDATURA ALLA CASSA

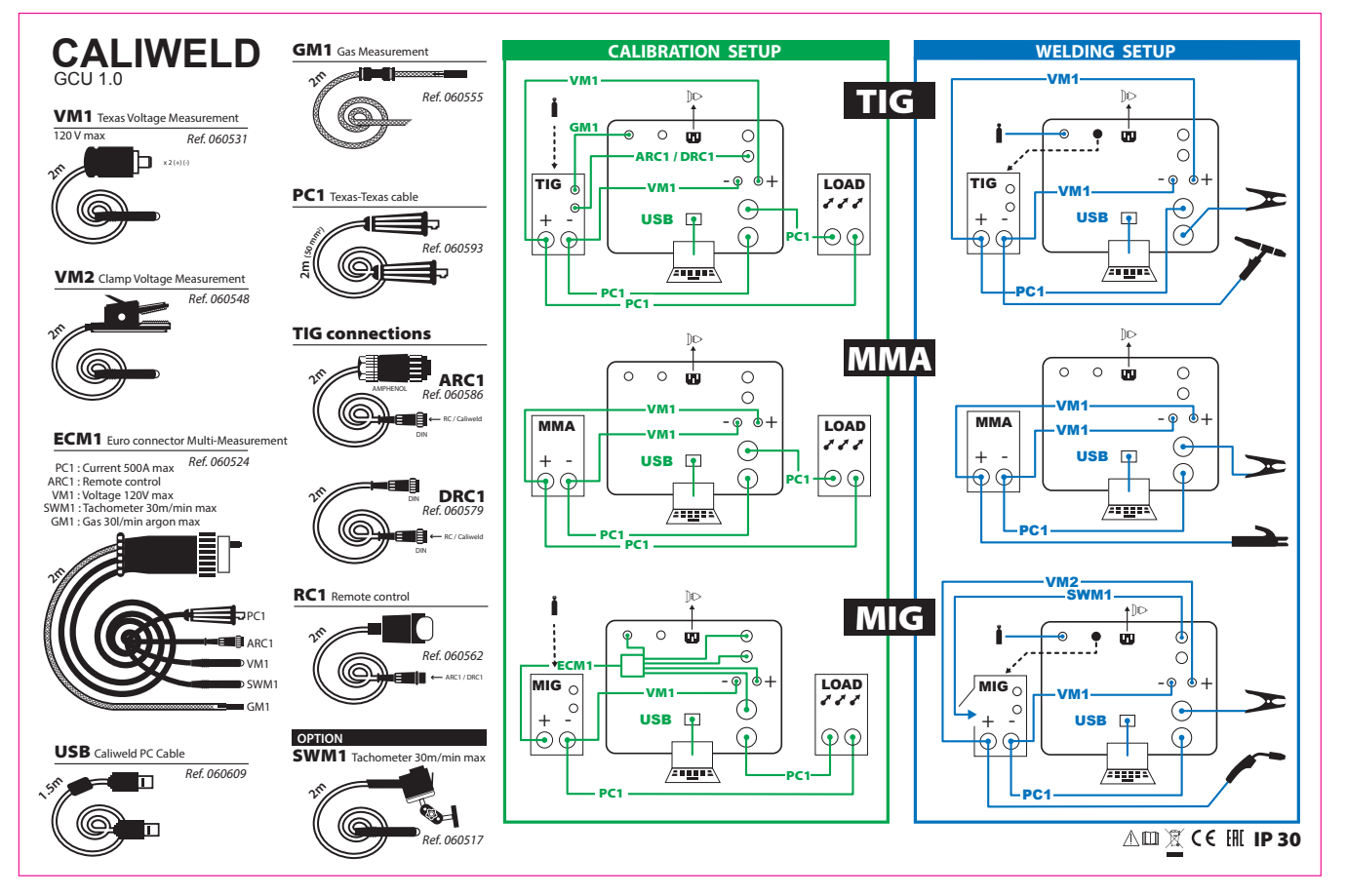

SCHEMA DEL COLLEGAMENTO DEL PULSANTE TORCIA

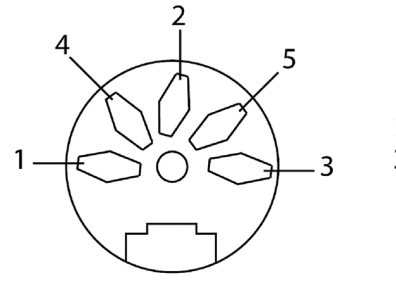

1 - Comune 3 - Pulsante di saldatura

9

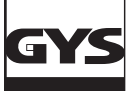

Caliweld - V01.11 Fichier Mode Enregistrement

Base de données

Préférences

Quitter

 $\overline{\phantom{a}}$ 

Instrument

 $\Box$ 

▽

 $\overline{\phantom{a}}$ 

 $K = 0.8$ 

 $A = \frac{4}{7}$  1.00

 $\overline{B}$  $\frac{1}{2}$  0.00

Langue

¥ Identité

**FUNZIONAMENTO GENERALE DEL SOFTWARE**

#### **1. Dettaglio della barra menù**

Caliweld - V01.11 Fichier Mode Enregistrement ?

#### **Menu file :**

- Preferenza :

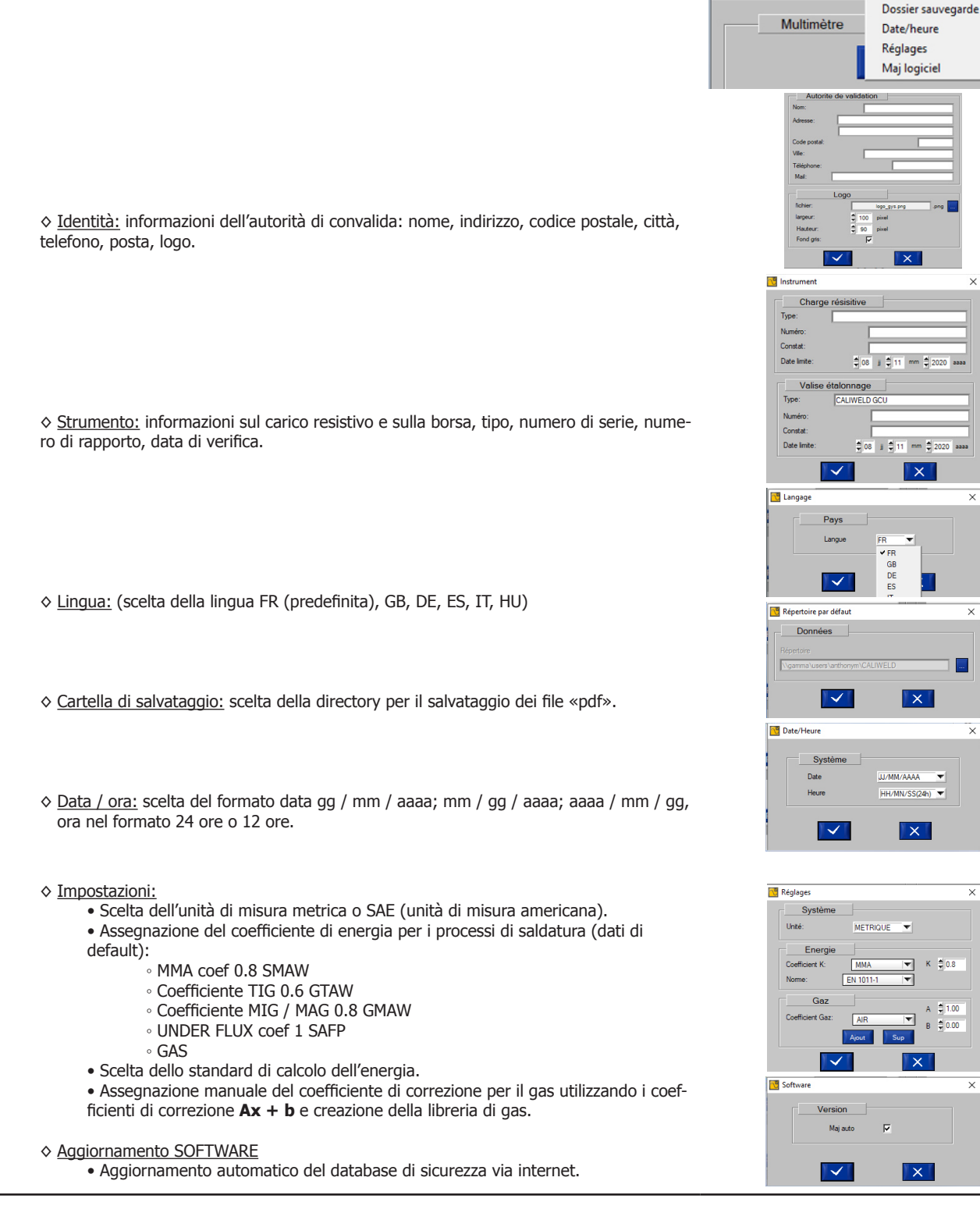

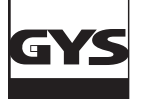

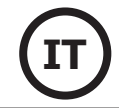

M

Tensio

 $202$ 

#### - Database:

- ◊ Aggiornato Scenario
	- Gli scenari sono aggiornati dal sito GYS.
- ◊ importazione:
	- Scenario: importa gli scenari di calibrazione del prodotto (vedi p.18).
	- Prodotti: importa la lista dei prodotti che sono stati verificati.
	- Sicurezza: importare l'elenco dei banchi di calibrazione consentiti per la connessione.
	- Produzione: importare l'elenco dei riferimenti dei prodotti GYS.
	- Cliente : importare le informazioni del cliente.

◊ export:

- Scenario: esporta gli scenari di calibrazione del prodotto (vedere p.18).
- Prodotto: esporta l'elenco di prodotti che sono stati verificati.
- Sicurezza: esporta l'elenco dei banchi di calibrazione consentiti per la connessione.
- Produzione: esporta l'elenco dei riferimenti dei prodotti GYS.
- Cliente: esporta le informazioni del cliente.

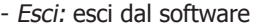

#### **Menu Modalità :**

- Multimetro : offre la possibilità di fare dei QMOS/DMOS, di registrare i parametri dei cordoni di saldatura e visualizzare le misurazioni.
- Oscilloscopio : permette di selezionare due canali di misurazione, di visualizzarli e di registrarli su grafico.
- Validazione : Questa modalità permette di verificare e convalidare le prestazioni del prodotto in modo che sia conforme alla norma EN 50504.

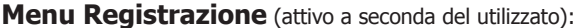

- Aprire : apre le registrazioni effettuate e registrate.
- Stampare : stampa le registrazioni effettuate.
- Qualsiasi stampa di PDF viene direttamente registrata nel proprio dossier (vedere pag.30).
- Eliminare : elimina solo la linea della registrazione selezionata.
- Eliminare tutto : elimina tutta la registrazione.
- Ritorno : permette di tornare alla finestra precedente.
- Esporta : consente di esportare le registrazioni in .csv (formatta tutti i fogli di calcolo).

#### **Menu « ? » :**

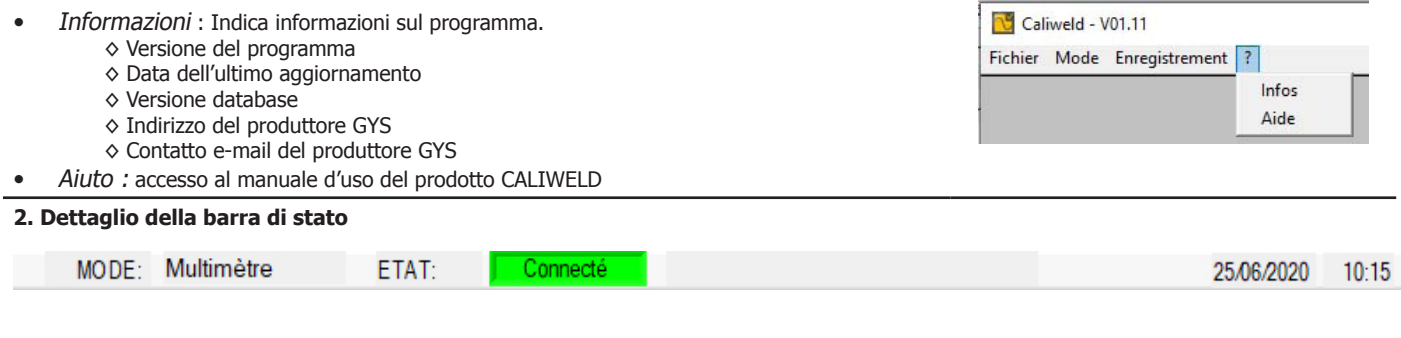

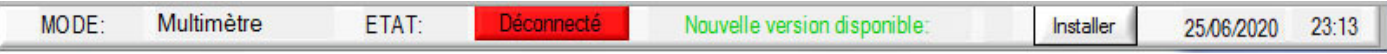

La barra di stato è situata in basso nella finestra dell'applicazione. Indica :

- La modalità (Multimetro, Oscilloscopio, Validazione)
- Lo stato (Connesso o Sconnesso alla valigia di calibratura)
- Se è disponibile un aggiornamento appare un messaggio. Cliccare su Installer.
- La data
- L'ora

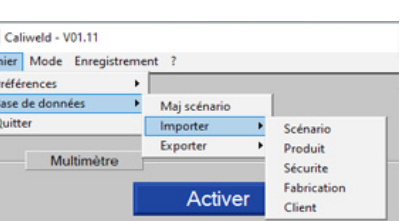

**N** Caliweld - V01.11

Rapport multimètre

Dat<br>JJ/N

HH

29/05/2017-15:31:22

N

 $\overline{\mathsf{a}}$ 

Fichier Mode Enregistrement ? Ouvrir Imprimer

> Exporter Supprimer

Retour

**Supprimer tout** 

 $00.06.02$ 

Fichier Mode Enregistrement ? - Multimètre Oscilloscope Validation

ñθ Ficl  $\Box$ 

#### **LA MODALITÀ MULTIMETRO**

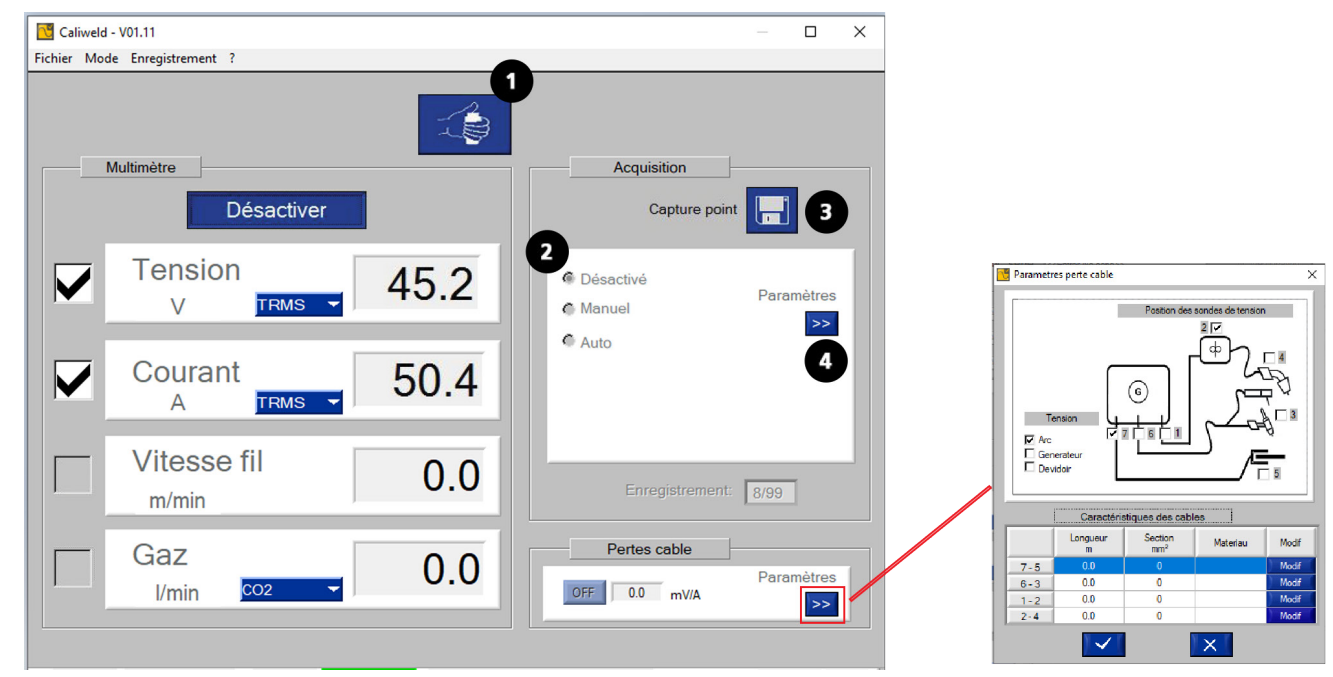

Fig.1: Interfaccia modalità multimetro.

#### **DESCRIZIONE**

La pagina multimetro si apre all'avvio del software. Questa modalità offre la possibilità di vedere ogni canale di misurazione, di registrare i valori visualizzati e di estrarre dei cordoni di saldatura. Permette inoltre il calcolo dell'energia di saldatura.

I 4 canali di misura sono :

- il canale della corrente
- il canale della tensione
- il canale della velocità
- il flusso del gas.

Per i canali di corrente e di tensione, è possibile scegliere la modalità di misurazione (menu a scorrimento ) :

- TRMS (True Root Mean Square) : viene visualizzato il valore efficace effettivo (modalità predefinita).
- MEDIA : viene visualizzato il valore medio delle misurazioni.
- INSTANT : Viene visualizzato il valore istantaneo della misurazione.

È possibile inserire la caduta di tensione relativa ai cavi. Per fare ciò, inserire i vari parametri nella finestra corrispondente.

#### **AVVIO (FIG. 1 : INTERFACCIA MODALITÀ MULTIMETRO)**

Procedura di avviamento :

- Selezionare il canale delle misure scelte per l'estrapolazione.
- Scegliere il modo di misurazione di ogni canale (TRMS …) prima di lanciare l'acquisizione.
- Cliccare sul pulsante «Attivare».

Nuovi elementi appaiono nella finestra :

- Un pulsante «Avvio / Stop saldatura» **1** : per **comandare** il dispositivo tramite il computer,
- Un menù «Acquisizione » **2** : dedicato alla scelta della modalità di estrazione (vedi parte estrazione manuale e automatica),
- Un pulsante «Estrazione punto» **3** : per registrare un punto in un istante «t».

Il limite è di 99 registrazioni. (punti & cordoni di saldatura).

#### **ESTRAZIONE (RUBRICA «ACQUISIZIONE»)**

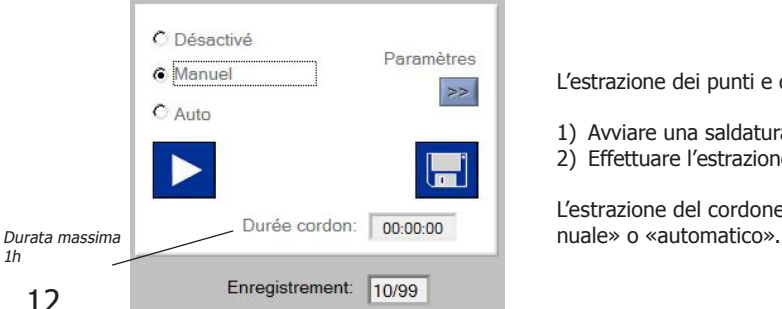

L'estrazione dei punti e dei cordoni si effettua in due tappe :

- 1) Avviare una saldatura.
- 2) Effettuare l'estrazione tramite software.

L'estrazione del cordone può essere fatta in modo «disattivato», «ma-

1h

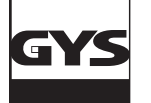

#### **Modo disattivato**

Il modo «Disattivato» consiste semplicemente nel prendere una misurazione in un istante «t» cliccando sul dischetto.

#### **Modo manuale**

La scelta del modo manuale implica che l'utente scelga quando eseguire i suoi punti di saldatura. Avviare la cattura manuale dei punti cliccando sulla

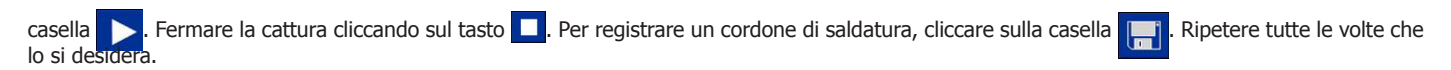

#### **Modo automatico**

L'estrazione automatica permette all'utilizzatore di programmare il software per effettuare estrazioni attraverso vari parametri che possono essere

modificati tramite il pulsante **2008** 

- La scelta del feed rate di default: necessario per il calcolo dell'energia secondo determinati standard.
- Scelta del metodo: necessaria al futuro calcolo del'energia.
- Soglia di innesco : Valore di corrente al di sopra della quale si avvia l'acquisizione di un cordone e al di sotto della quale si interrompe la registrazione del cordone (a fig.2 & schema).
- Tempo tra 2 cordoni : Tempo tra 2 cordoni di saldatura. La registrazione s'interrompe oltre questa durata (c fig. 2 & schema).
- Tempo di avvio/arresto saldatura: Durata all'inizio e alla fine della realizzazione del cordone durante la quale il salvataggio non ha luogo in modo che la misurazione non sia influenzata dalle fasi di aumento e dimuzione dell'intensità (b&d fig.2 & schema)

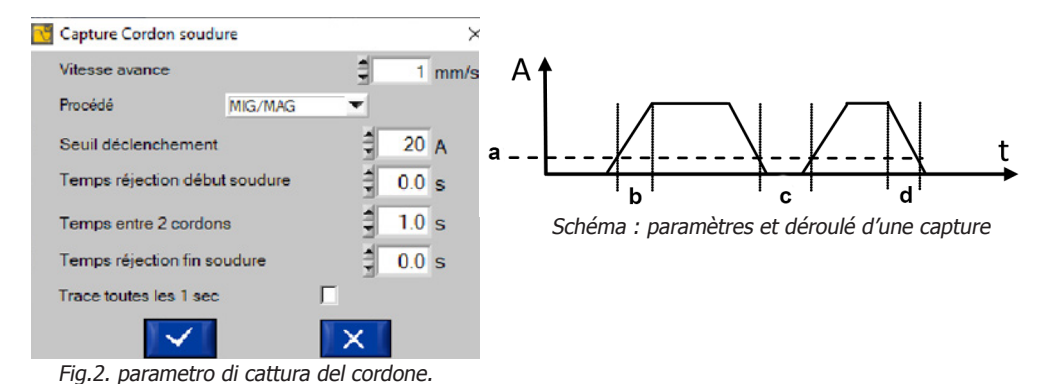

Ogni estrazione di cordone di saldatura si innesca quando la corrente supera la soglia di innesco. Si ferma quando si va al di sotto di questa soglia e non viene individuata nessun'altra azione (pressione sul pulsante) per tutta la durata del tempo scelto tra 2 cordoni. (cf.schema).

Quando un cordone viene registrato in modo automatico, la spia appare nella finestra «Acquisizione» e la «durata cordone» inizia, e si blocca quando l'intensità va al di sotto della soglia di innesco.

Pour enregistrer un cordon de soudure, cliquer sur la case . Répéter l'opération autant de fois que désiré.

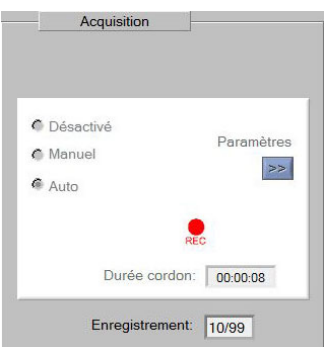

Salvataggio di un cordone di durata di 8 secondi in cattura automatica.

#### **Memoria (modalità manuale e automatica)**

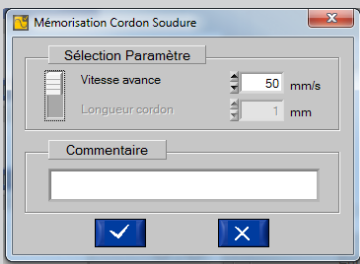

Al termine della registrazione, il software propone di memorizzare il cordone di saldatura :

- Inserire la velocità di avanzamento o la lunghezza del cordone di saldatura. Uno dei due parametri deve necessariamente essere compilato in quanto necessario per il futuro calcolo dell'energia.

- Commento sulla misurazione (non obbligatorio).

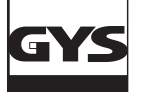

#### **STORICO, REGISTRAZIONE E STAMPA**

Storico

Tutte le estrazioni registrate sono disponibili con più informazioni cronologicamente (fino a 99 registrazioni). Per arrivarci, cliccare sulla casella «disattivato» nella sezione «Acquisizione» e quindi cliccare su fai clic su «Aprire» nel menu «Registrazione».

Lo storico delle misurazioni fornisce le seguenti informazioni : N° del salvataggio, data e ora del salvataggio, durata del cordone se è stata registrata > 0 secondi, tensione, corrente, velocità e flusso del gas. Il software calcola l'energia totale di saldatura in kJ del cordone (vedere equazione 2), bisogna dividere l'energia in Kj per la lunghezza del cordone in mm. E' inoltre possibile aggiungere un commento. Si possono cancellare le linee cliccando su «Registrazione» poi «Cancellare».

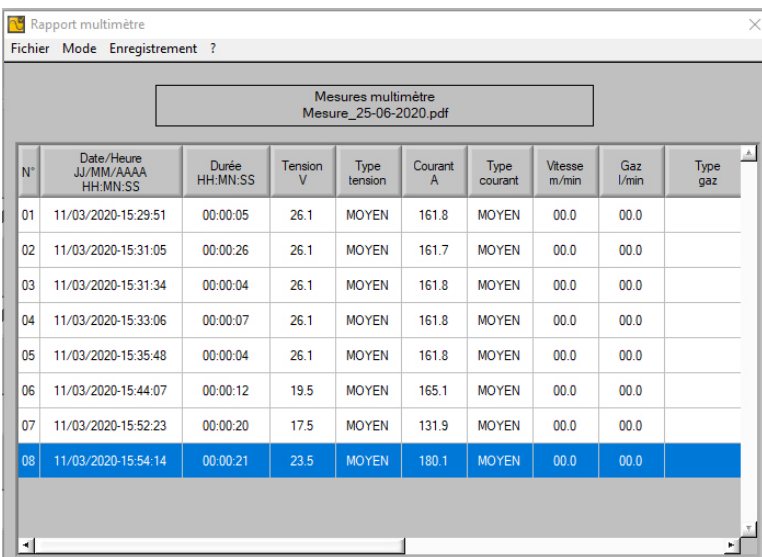

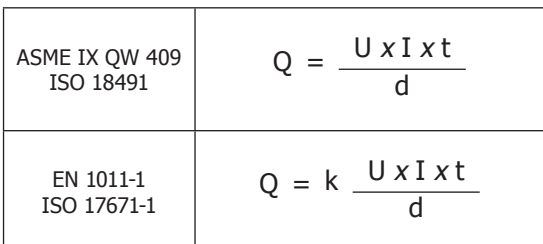

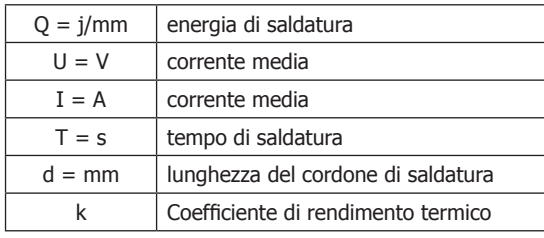

Fig. 3: cronologia di salvataggio del cordone.

Se l'estrazione dei punti e dei cordoni è quella richiesta, è possibile registrarla e stamparla in pdf entrando in «Registrazione», poi cliccando su «Stampare».

E' inoltre possibile esportare il documento in .csv (compatibile con tutti i fogli di calcolo : Excel, Cartella di lavoro office), etc.). Il documento .csv permette di personalizzare il report. E' possibile esportarlo in pdf partendo dal foglio di calcolo dopo la personalizzazione. Un file modello è disponible sulla chiavetta USB fornita.

|    | Mesures multimètre<br>Mesure_24-5-2016.pdf |              |                  |                |         |                |                    |                      |             |  |  |  |  |  |  |
|----|--------------------------------------------|--------------|------------------|----------------|---------|----------------|--------------------|----------------------|-------------|--|--|--|--|--|--|
|    |                                            |              |                  |                |         |                |                    |                      |             |  |  |  |  |  |  |
| N° | <b>Date</b>                                | <b>Heure</b> | <b>Durée</b>     | <b>Tension</b> | Courant | <b>Vitesse</b> | Gaz                | Energie              | Commentaire |  |  |  |  |  |  |
|    | 07/04/2016 11:21:47                        |              | 00:00:00         | 42.2 V         | 293.9 A | $0.0$ m/min    | $0.0$ <i>Umin</i>  | 0.0 <sub>k</sub>     |             |  |  |  |  |  |  |
| 2  | 07/04/2016 11:23:54                        |              | 00:01:02         | 42.2 V         | 293.9 A | $0.0$ m/min    | 0.0 Vmin           | 277.7 kJ             |             |  |  |  |  |  |  |
| 3  | 07/04/2016 11:30:28                        |              | 00:01:00         | 42.2 V         | 293.9 A | $0.0$ m/min    | 0.0 Vmin           | 256.6 kJ             |             |  |  |  |  |  |  |
| 4  | 07/04/2016 14:58:03                        |              | 00:01:40         | 42.1 V         | 292.9 A | $0.0$ m/min    | $0.0$ <i>Vmin</i>  | 1244.9 kJ            |             |  |  |  |  |  |  |
| 5  | 07/04/2016 14:59:59                        |              | 00:00:33         | 42.1 V         | 293.1 A | $0.0$ m/min    | $0.0$ <i>Vmin</i>  | $410.3$ kJ           |             |  |  |  |  |  |  |
| 6  | 07/04/2016 15:48:27                        |              | 00:47:20         | 42.1 V         | 293.3 A | $0.0$ m/min    | $0.0$ <i>l/min</i> | 35222.0 KJ cordon ok |             |  |  |  |  |  |  |
|    | 07/04/2016 16:22:34                        |              | 00:00:00         | 42.2 V         | 293.8 A | $0.0$ m/min    | $0.0$ <i>Vmin</i>  | 0.0 <sub>kJ</sub>    |             |  |  |  |  |  |  |
| 8  | 08/04/2016 11:55:47                        |              | 00:00:00         | 0.7V           | 3.0A    | $0.0$ m/min    | $0.0$ <i>Vmin</i>  | 0.0 <sub>kJ</sub>    |             |  |  |  |  |  |  |
| 9  | 08/04/2016 14:19:44                        |              | 00:00:00         | 0.7V           | 2.6A    | $0.0$ m/min    | $0.0$ <i>I/min</i> | 0.0 <sub>kJ</sub>    |             |  |  |  |  |  |  |
| 10 | 08/04/2016 14:20:19                        |              | 00:00:00         | 0.7V           | 2.9A    | $0.0$ m/min    | $0.0$ <i>Vmin</i>  | 0.0 <sub>kJ</sub>    |             |  |  |  |  |  |  |
| 11 | 08/04/2016 14:56:59                        |              | 00:00:00         | 0.2V           | 4.4A    | $0.0$ m/min    | $0.0$ <i>l/min</i> | 0.0 kJ               |             |  |  |  |  |  |  |
| 12 | 08/04/2016 14:57:12                        |              | 00:00:00         | 0.2V           | 4.4A    | $0.0$ m/min    | $0.0$ $V$ min      | 0.0 <sub>kJ</sub>    |             |  |  |  |  |  |  |
| 13 | 08/04/2016 14:58:09                        |              | 00:00:02         | 0.2V           | 4.0 A   | $0.0$ m/min    | $0.0$ <i>Vmin</i>  | 0.0 <sub>kJ</sub>    |             |  |  |  |  |  |  |
| 14 | 08/04/2016 14:58:36                        |              | 00:00:17         | 0.1V           | 4.1A    | $0.0$ m/min    | $0.0$ <i>Umin</i>  | 0.0 <sub>kJ</sub>    |             |  |  |  |  |  |  |
| 15 | 11/04/2016 11:10:16                        |              | 00:00:00         | 41.8 V         | 290.6 A | $0.0$ m/min    | $0.0$ $V$ min      | $9.6$ kJ             |             |  |  |  |  |  |  |
| 16 | 11/04/2016 11:10:32                        |              | 00:00:00         | 41.8 V         | 290.9 A | $0.0$ m/min    | $0.0$ <i>I/min</i> | 0.0 <sub>k</sub>     |             |  |  |  |  |  |  |
| 17 | 11/04/2016 11:26:01                        |              | 00:00:02         | 41.9 V         | 291.3 A | $0.0$ m/min    | $0.0$ <i>Vmin</i>  | $25.6$ kJ            |             |  |  |  |  |  |  |
| 18 | 12/04/2016 16:38:42                        |              | 00:00:00         | 123.6 V        | 855.8 A | $0.0$ m/min    | $0.0$ <i>Vmin</i>  | 50.7 kJ              |             |  |  |  |  |  |  |
| 19 | 12/04/2016 16:38:49                        |              | 00:00:00 123.6 V |                | 855.8 A | $0.0$ m/min    | 0.0 Vmin           | 0.0 <sub>k</sub>     |             |  |  |  |  |  |  |

Fig. 4: esempio di stampa

Per cambiare modo, cliccare sulla casella «Registrazione», poi su «Ritorno». Infine andare nel menu «Modo» per scegliere la modalità desiderata.

#### **LA MODALITÀ OSCILLOSCOPIO**

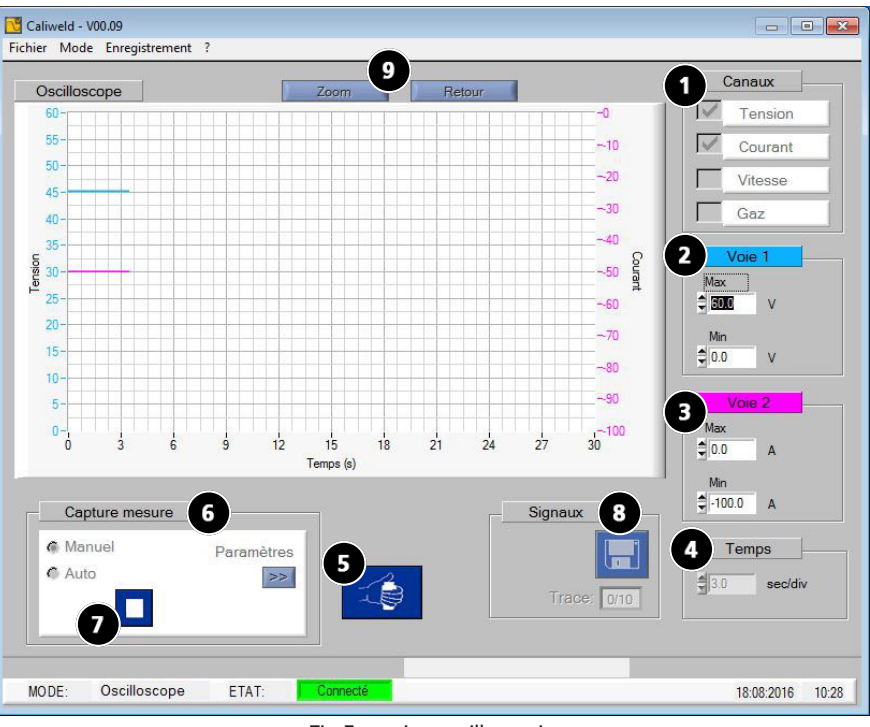

Fig.5: pagina oscilloscopio

#### **DESCRIZIONE (FIG.5 : PAG. OSCILLOSCOPIO)**

Il modo oscilloscopio permette di selezionare due canali di misurazioni, di visualizzarli e di registrarli su grafico. Questo modo complementare permette di focalizzare la propria misurazione su un canale preciso e di confrontarla ad un altro canale grazie al grafico. Gli elementi che formano la pagina del modo Oscilloscopio (Fig.5) sono :

- Un grafico.
- Una rubrica «Canali» comprende i quattro canali misurabili **1** .
- Due sezioni «Canale 1» **2** w «Canale 2» **3** appaiono una volta che che uno o due canali sono stati selezionati. L'unità di misura visualizzata in ciascuna sezione consente di verificare che i canali rappresentino i canali selezionati (ad es. Fig.5: la tensione è stata selezionata come primo canale da misurare, l'unità di misura del «Canale 1» è il Volt).
- Una sezione «Tempi» **4** consente di modificare la scala del grafico contemporaneamente, per scegliere tra una registrazione continua o una scansione.
- Un pulsante di controllo remoto della stazione remota «Saldatura di lancio» **5** ,
- Una sezione «Misura acquisizione» **6** , offre la possibilità di scegliere la modalità di cattura «manuale» o «automatica». Il pulsante Imposta-
- zioni >> consente di accedere alle impostazioni della modalità «Cattura automatica». Il tempo di registrazione massimo è 30 secondi.
- Un pulsante «Memorizza, **8** che consente la registrazione dei cordoni di saldatura.
- E una funzione di zoom **9** per ingrandire il grafico (fare riferimento alla sezione «Funzione zoom» sotto).

#### Funzione zoom

Il software offre la possibilità di zoomare sull'oscilloscopio. Per farlo, cliccare sul pulsante «Zoom» ( **9** Fig. 5) Una prima volta, appariranno 4 puntatori del grafico (2 orizzontali e 2 verticali). Utilizzare questi puntatori per formare un rettangolo sulla zona da ingrandire (Fig. 6). Poi cliccare di nuovo sul pulsante Zoom (fig 7). Per ritornare alla visualizzazione normale è sufficiente cliccare sul pulsante «Indietro».

 $\mathsf{I}$ 

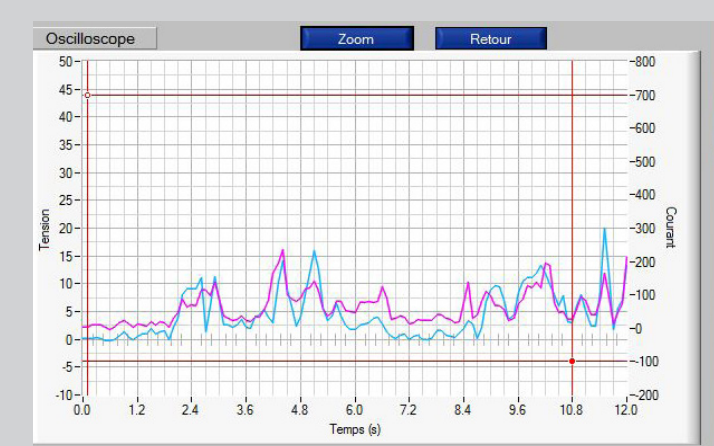

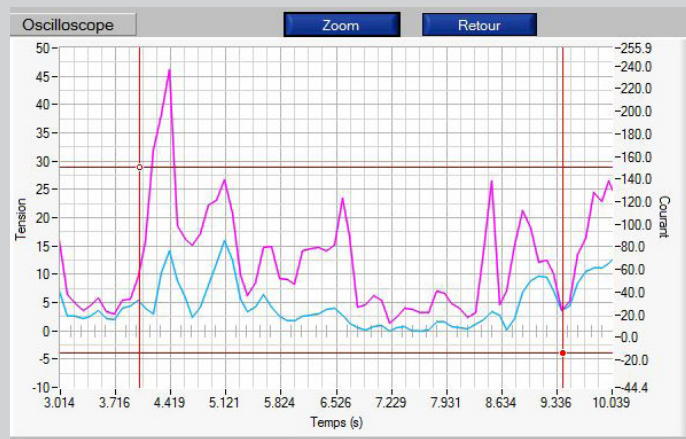

Fig.6: Grafico pre zoom Fig.7: Grafico post zoom

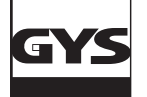

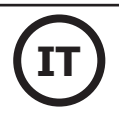

#### **ESTRAZIONE**

#### **Estrazione manuale**

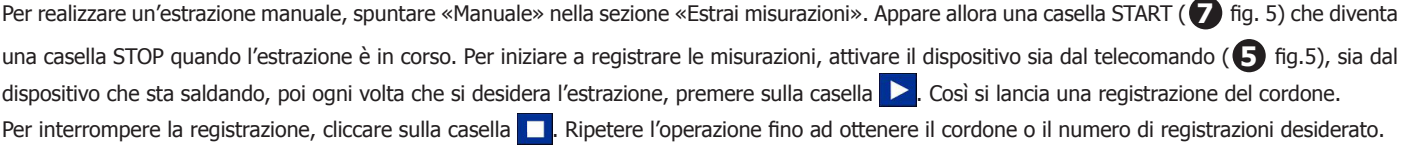

#### **Estrazione automatica**

Cliccare su

L'estrazione può essere eseguita in modo automatico spuntando la casella «Estrai Auto» ( **6** fig. 5). Regolare all'inizio i parametri di saldatura. Come per la modalità «Multimetro» si ritrovano nei parametri dell'estrazione automatica gli elementi sotto elencati:

Soglia di innesco : Valore di corrente al di sopra del quale si avia l'acquisizione. Tempo interpunto : Tempo tra 2 punti di saldatura. La registrazione s'interrompe oltre questa durata.

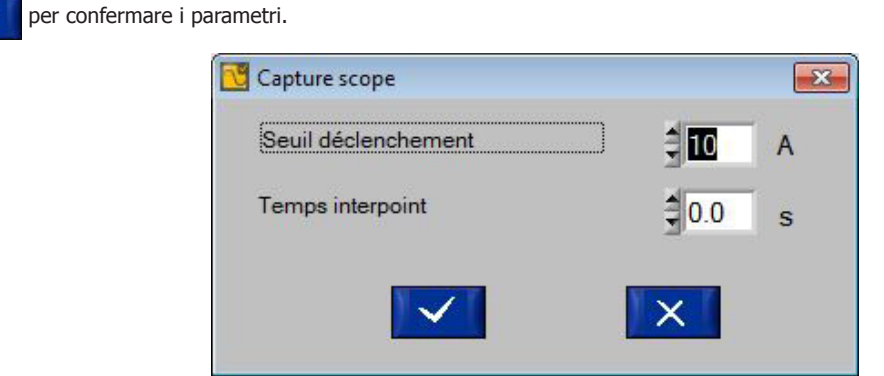

Fig.8: Parametri di cattura Auto

Il funzionamento della modalità automatica dell'oscilloscopio è la stessa di quello del multimetro. Per prima cosa, attivare il dispositivo sia tramite telecomando (● fig.5) sia lanciando na saldatura. Poi cliccare sul pulsante ▶ (⑦ fig. 5). Il programma registra tutti i cordoni dal momento in cui<br>l'intensità è superiore a quella scelta come soglia d' innesco. Esso interr

soglia di innesco. Due eventi interrompono le misurazioni : l'utilizzatore clicca sul pulsante (a) (a) fig. 5) o la registrazione raggiunge i 30secondi.

#### **REGISTRAZIONE & STAMPA**

Alla fine della registrazione, è possibile memorizzare e visualizzare le registrazioni dell'oscilloscopio (fino a 10 curve max). E' sufficiente cliccare sul

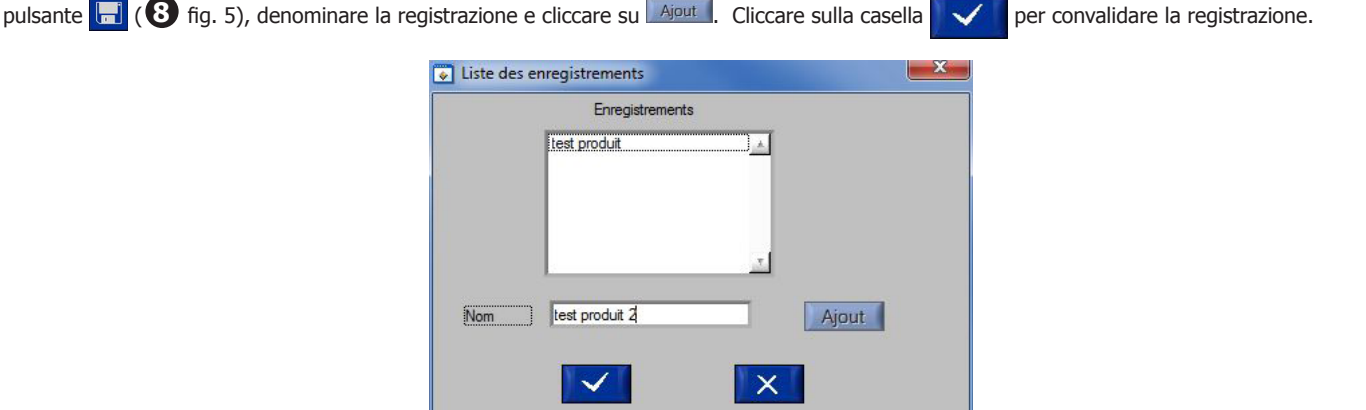

Fig.9: finestra di aggiunta salvataggio

I salvataggi effettuati possono essere aperti di nuovo. Cliccare sul menù «Salvataggi», poi «Apri». La finestra qui sotto si apre. (Fig.10).

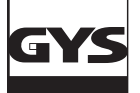

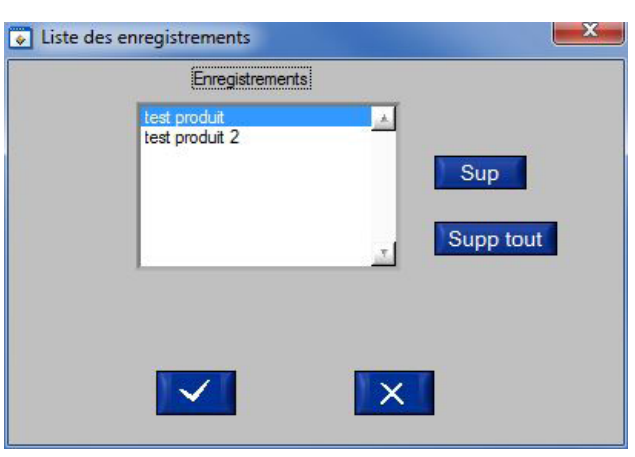

Fig.10: Lista dei salvataggi

Per aprire un salvataggio già effettuato, selezionalo facendo clic su di esso, quindi fai clic sulla casella **. V** Per eliminare un salvataggio, selezionalo cliccando su di esso, quindi fai clic sulla casella **. Sup.** 

Per eliminare tutti i salvataggi, fai clic sulla casella supp tout

#### **LA MODALITÀ VALIDAZIONE**

#### **DESCRIZIONE (FIG.11 : PAG. CALIBRATURA)**

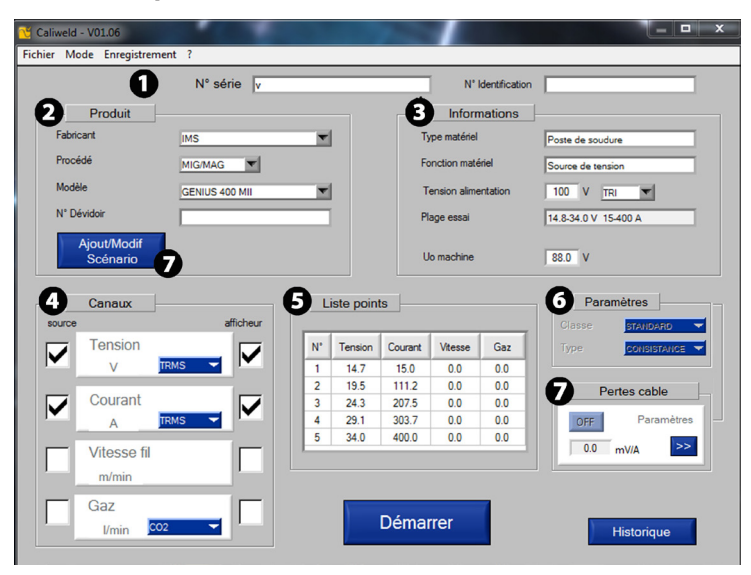

Fig.11:pagina di calibratura

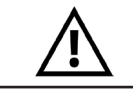

**La validazione di un prodotto si effettua obbligatoriamente su carico resistivo. Prima di avviare la validazione, seguire la procedura di verifica della saldatrice e del carico resistivo (appendice pagina 24)**

Questa modalità convalida le prestazioni del prodotto e fornisce un rapporto di convalida che indica la conformità o la non conformità con lo standard EN50504.

Per convalidare le prestazioni di un prodotto, è necessario eseguire un'acquisizione di misura in base a uno scenario già esistente o crearne uno nuovo. Gli scenari di calibrazione per le saldatrici GYS e IMS sono forniti con la valigia CALIWELD. Quando si utilizza una saldatrice di un altro produttore, è possibile creare e modificare a piacimento gli scenari. L'unica condizione è che lo standard EN50504 (p.6) sia rispettato alla fine della sua convalida.

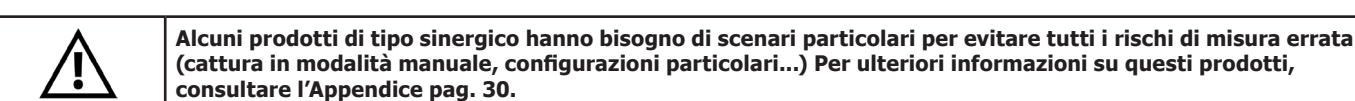

La prima pagina del modo «Validazione» è la pagina di calibratura. Lo scenario che consente la validazione è determinato. Sono da completare i seguenti campi :

- Il «numero di serie» del prodotto **1 .a**
- Il «numero di identificazione» **1 .b** : identificazione della macchina del cliente
- 

- Una sezione «Prodotto» **2** che, una volta compilata, compilerà automaticamente la sezione «Informazioni». La casella «Nr. Dispensatore» deve essere selezionata se la bobina è separata dalla saldatrice.

- Una sezione «Informazioni» **3** si compila automaticamente, tranne il campo «tensione alimentazione» e «U0 macchina» che devono essere compilate dall'utilizzaore. «U0 macchina» rappresenta la tensione a vuoto, essa deve essere misurata preventivamente con un multimeltro o il caliweld se l'utilizzatore spunta la casella di visualizzazione (tensione).

- Una sezione «Canali» **4** , permette di selezionare i canali prima di essere misurati durante la validazione. Spunta sulla casella «Sorgente» sulla colonna «Sorgente».

Nota: quando si utilizza un'estensione con display digitale, è consigliabile selezionare la casella «display». La misura del software e la visualizzazione del valore indicato sull'articolo possono essere confrontati (una casella «Voltaggio U0 appare nella sezione» Informazioni «).

- Una sezione «Elenco dei punti» **5** (vedere la sezione «Nel caso di una creazione di uno scenario»).
- Una sezione «Parametri» **6** per scegliere la classe e il tipo di precisione (vedi riquadro grigio p.19).
- Una sezione «Perdite dei cavi» **7** per fornire informazioni sulla caduta di tensione relativa ai cavi.

#### **NEL CASO DI UNO SCENARIO DISPONIBILE**

Il software è fornito con scenari già registrati per i dispositivi della marca GYS o IMS. Se l'utilizzatore possiede uno di questi modelli, può utilizzare lo scenario corrispondente e disponibile sul software e sul sito internet (gli aggiornamenti di queste schede prodotto sono disponibili sul sito internet www.gys.fr). La base dei dati può essere importata o direttamente creata nel software (Attenzione : l'importazione d'una base di dati causa la perdita di scenari esistenti. Assicuratevi di effettuare questa importazione ai primi utilizzi).

Per ottenere lo scenario corrispondente al modello che dev'essere validato, restare sulla pagina calibratura della modalità «Validazione». Inserire

il n° di serie del dispositivo di saldatura **1** . Poi completare le informazioni nella sezione «Prodotto» **2** . Le sezioni della pagina calibratura si aggiornano automaticamente.

18 Ogni qualvolta uno degli elementi dello scenario deve essere modificato, cliccare sulla casella «Aggiungi/Modifica Scenario» **7** e lo si modifica (vedere parte «Nel caso di una creazione di scenario»).

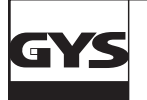

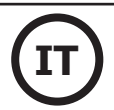

Parametri del carico resistivo (vedere manuale carico resistivo) secondo norma EN50504

**Classe di convalida :** la classe di convalida può essere «Standard» o «di Precisione».

Classe Standard : ± 10% del valore reale tra 25 e 100% della regolazione massima.

- $\pm 2.5\%$  della regolazione massima tra 0 e 25% della regolazione massima.<br>Classe di Precisione:  $\pm 2.5\%$  del valore reale fra 40 e 100% della regolazione massima.  $\pm$  2,5% del valore reale fra 40 e 100% della regolazione massima.
	- ± 1% della regolazione massima fra 0 e 40% della regolazione massima.
- **Tipo di validazione :** il tipo di validazione può essere di tipo «consistenza» o «precisione».

 Tipo Consistenza : Validazione su un apparecchio con regolazione tramite potenziometro Tipo Precisione : Validazione su un apparecchio con regolazione tramite schermo digitale

#### **NEL CASO DI UNA CREAZIONE DI SCENARIO**

Le informazion si aggiornano manualmente. In questo caso, cliccare su «Aggiunta/Modifica Scenario» **7** .

La pagina «Scenario» si apre :

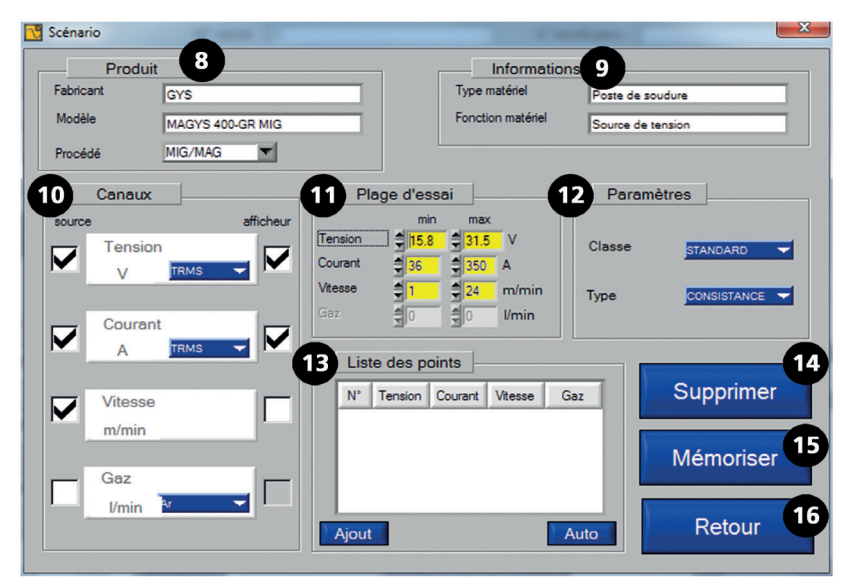

Fig.12: pagina scenario

Per creare un nuovo scenario :

- Partendo da uno scenario esistente : aprire a pagina «Aggiunta/Modifica Scenario» dello scenario esistente, poi memorizzare lo scenario modificato sotto un altro nome (a seconda del modello o del fabbricante per es.).
- Partendo da uno scenario vergine : riempire i campi sotto-riportati(fare attenzione a: MAIUSCOLE, minuscole e spazi e i campi sono limitati a 20 caratteri) :

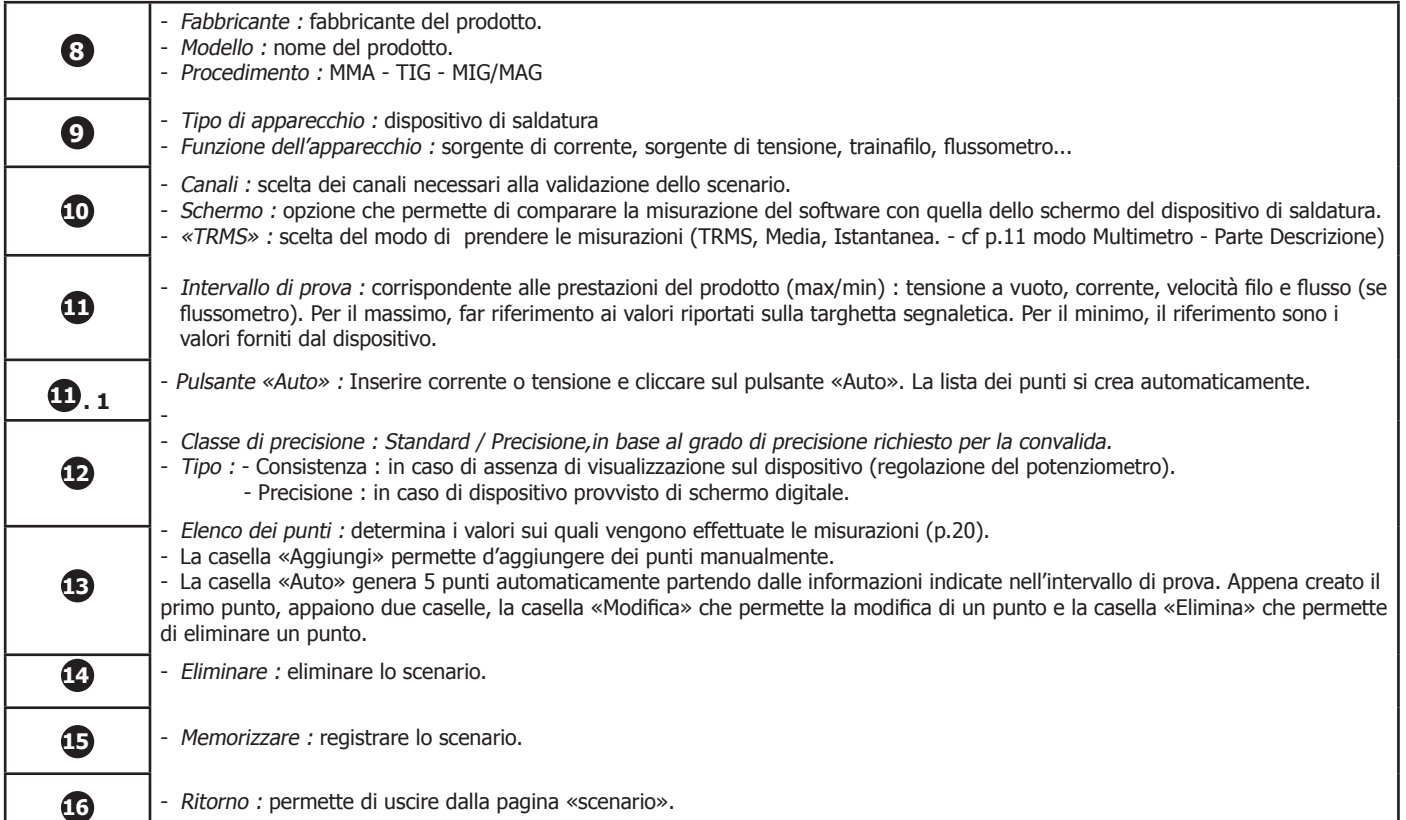

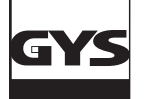

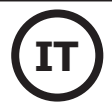

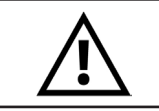

**Tutti i criteri sono imposti dalla norma EN 50504. I campi, di conseguenza, devono tutti essere indicati.**

Come creare il proprio scenario ?

- Cominciare a riempire i campi delle sezioni «Prodotto»  $\bigodot$  e «Informazioni».  $\bigodot$
- Successivamente selezionare i canali da misurare nella rubrica. **10** . Se l'apparecchio è dotato di una visualizzazione numerica indicante il valore del canale selezionato, spuntare la casella «Visualizzazione».
- Selezionare poi le sezioni **11** e **12** . La parte «Intervallo prova» è importante poiché contiene le informazioni che permetteranno la realizzaaione della lista dei punti.
- Cliccare sul pulsante «Auto» della sezione «Lista dei punti» **13** .
- 5 punti montanti si creano automaticamente, successivamente due opzioni sono disponibili:
- - I punti sono appropriati, in questo caso passare all'avviamento.
- - I punti non sono appropriati, in questo caso posizionarsi sul punto da correggere e cliccare sulla scheda «Modifica». La pagina «Modifica punti» (Fig. 13) si apre.

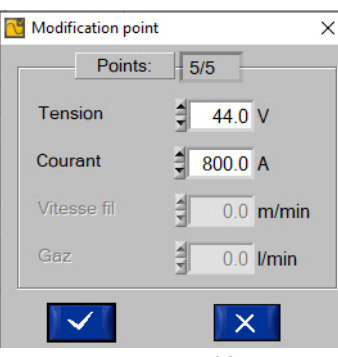

Fig. 13: Pagina modifica punto

Inserire i valori desiderati per ogni campo e cliccare su **VI.** Devon essere inseriti 5 punti di misurazione, il software gestisce la parte in salita (dal minimo al massimo) e la creazione dei punti discendendenti (appena raggiunto il massimo, il computer rifà automaticamente i 5 punti dal massimo al minimo). Per eliminare un punto cliccare sul pulsante «Canc».

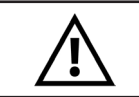

**Eliminare uno scenario è un'operazione irreversibile. E' impossibile ritrovare uno scenario eliminato. Fare regolarmente dei salvataggi.**

Memorizzazione dello scenario

Una volta creata la lista dei punti, la creazione dello scenario è terminata, cliccare su «Memorizza» (n° **15** fig. 12) (lo scenario integra la base di coordinate del software) per salvare e «Indietro» per uscire. (n° **16** fig. 12)

**AVVIAMENTO**

La pagina «calibraura» dev'essere interamente completata prima di avviare la validazione.

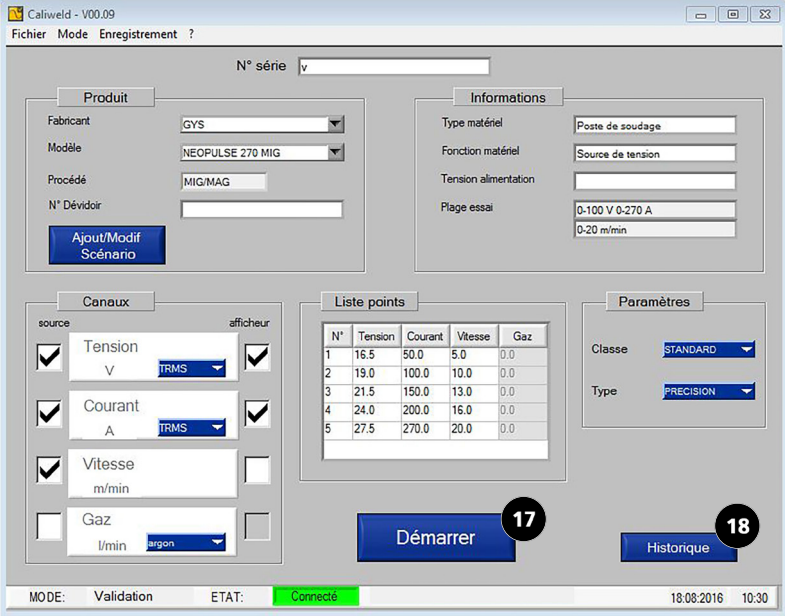

Fig.14: Pagina «calibrazione» completata

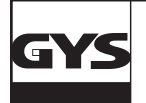

Il pulsante «Storico» (n° **18** fig. 14) permette di aprire la pagina «Storico validazioni». Se il dispositivo per saldatura ha già subito una validazione

sul software, questa sarà visibile su questo storico. Può essere stampato in pdf, esportato in .csv o eliminato dal menù «Registrazione».

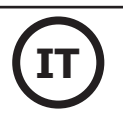

#### **STORICO**

Historique validation Fichier Mode Enregistrement ? Historique d etalonnage<br>GYS 11111 25-06-2020.pdf Equipement No série produit: 11111<br>Fabricant: GYS  $N^*$ Date Modèle Procédé Status Commentaire Historique d etalonnage<br>1502010932000001\_24-5-2016.pdf Equipement<br>No série produit: 1502010932000001<br>Fabricant: Procéde Status<br>NOK Commenta I

Fig 15: Salvataggio e stampa «Cronologia di validazione».

Cliccare sulla casella «Indietro» per chiudere.

È ora possibile avviare la convalida facendo clic sul pulsante «Start» (n° **17** fig. 14).

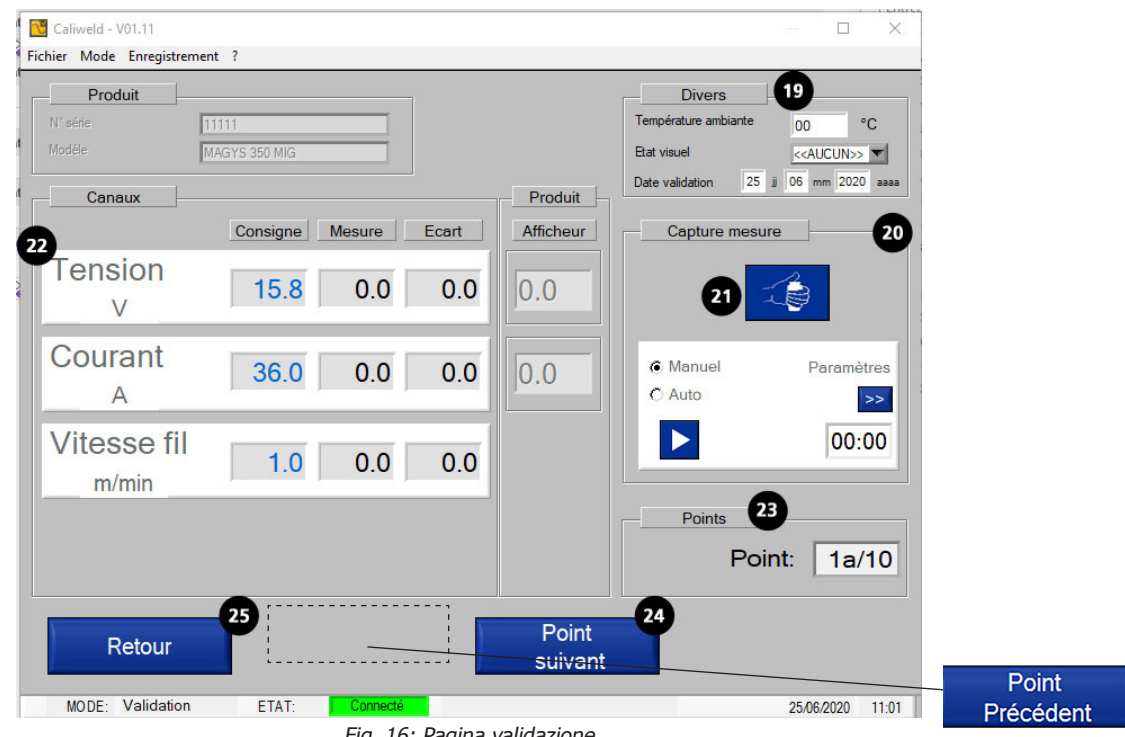

Fig. 16: Pagina validazione

Prima di iniziare l'acquisizione, è necessario inserire ulteriori informazioni sulla pagina di validazione nei seguenti argomenti:

- «Altro» **19** :
- la temperatura: viene indicata la temperatura effettiva, ma può essere modificata se necessario,

- la data,

- lo stato visivo del prodotto: OK, prodotto in buone condizioni, NOK prodotto in cattive condizioni.
- «Acquisizione misura»: due modalità disponibili, manuale e automatica (vedi parte «Cattura») **<sup>22</sup>** ,
- «Canali»: indica i valori misurati nei canali selezionati **<sup>22</sup>** ,
- «Punti»: indica il punto di misurazione in corso di realizzazione (10 punti da raggiungere secondo lo standard) **23** ,
- Il pulsante «Punto successivo»: si sposta su un nuovo punto **24** ,
- La casella «Indietro» per tornare alla pagina «calibratura» **25** .
- Il pulsante «Welding Launch» (n° **21** ) è un controllo remoto del carico.

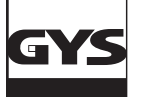

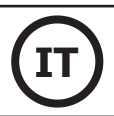

#### **ESTRAZIONE**

L'estrazione dei valori si fa sia in modo manuale,che in modo automatico.

#### **«Estrazione manuale »**

nella sezione «Estrai misurazioni», spuntare la casella «Manuale» Iniziare la saldatura (n° **21** fig. 16), e nell'istante scelto cliccare sulla casella «START» . Inizia la registrazione del cavo. Il software registra le misure del cavo e le confronta con il valore impostato dato al momento della creazione della lista dei punti. Le caselle rosse diventano verdi quando i valori indicati mostrano uno scostamento corretto tra la misura e il valore impostato (vedi sezione analisi dei valori del cavo). Cliccare sulla casella «STOP» per interrompere l'estrazione del cordone (la registrazione deve durare minimo

10 secondi secondo la norma). Quando i valori sembrano corretti (vedi parte Analisi dei valori dei cordoni) passare al punto seguente e ripetere questa operazione fino alla realizzazione di 10 punti.

#### **Nota: Il salvataggio può essere rifatto tutte le volte che è necessario facendo nuovamente clic sulla casella INIZIA, quindi su STOP.**

#### **«Estrazione Automatica»**

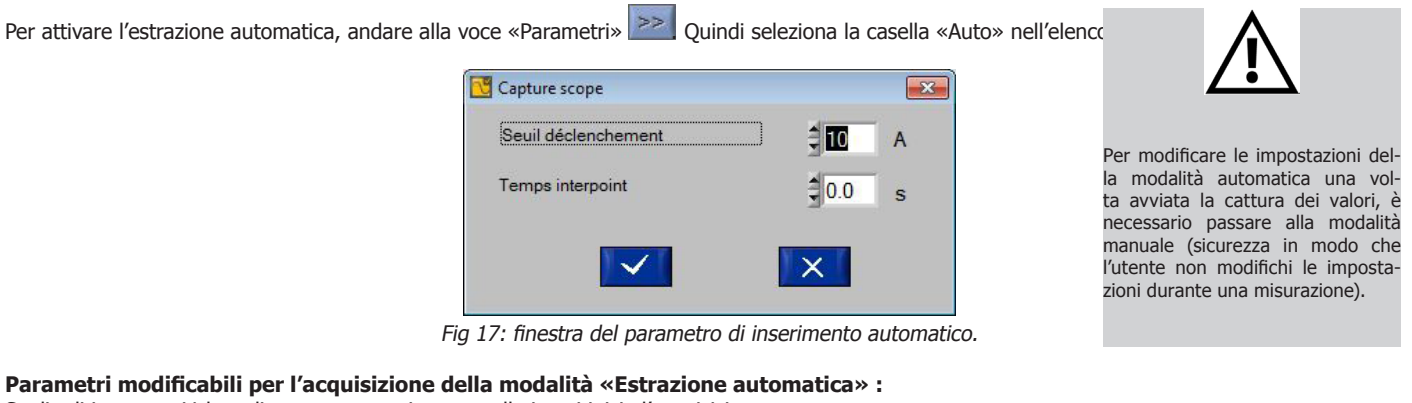

Soglia di innesco : Valore di corrente superiore a quello in cui inizia l'acquisizione. Tempo interpunto : Tempo tra 2 punti di saldatura. La registrazione si interrompe oltre questa durata.

Cliccare sulla casella **per validare i parametri.** 

Iniziare la saldatura (n° **21** fig. 16). La modalità automatica inizia l'estrazione dei valori quando viene superata la soglia di innesco. La registrazione dura 10 secondi (obbligatoria secondo la norma EN50504), l'estrazione dei valori ha luogo all'inizio dei 10 secondi. Appena completata e corretta la prima estrazione, cliccare su «Punto successivo» poi continuare fino alla realizzazione dei 10 punti.

Sia pe l'estrazione manuale che per l'estrazione automatica, è possibile navigare tra i diversi punti creati con i pulsanti «Punto successivo» e «Punto

Precedente» ( **26** fig. 17 e **24** fig. 16 ). Così ogni punto uò essere rimisurato tante volte quante necessarie e in ogni momento della validazione. E' sufficiente riprendere un'estrazione «Manuale» o «Automatica».

#### **Analisi dei valori che compaiono nella sezione «Canali»**

Canaux Mesure Affichage Consigne **Tension** Courant  $50.2$  $500$ 50.1  $\Delta$ **Vitesse** 5.0  $0<sub>0</sub>$  $m/min$ 

Valore target : Valore dato nella lista dei punti alla creazione dello scenario (sia determinato da uno scenario esistente, sia scelto dall'utilizzatore). Valore misurato : Valore del dispositivo di saldatura misurato dalla valigia di calibratuta.

Divario : Valore target - Valore misurato, la casella appare in verde se compreso nella tolleranza della tabella (vedi: tabella promemoria della norma p.4), in rosso se non lo è.

Visualizzazione : Questo è il valore che appare sul display del dispositivo di saldatura. Come il divario, la casella appare in verde se il valore rientra nelle tolleranze, in rosso se non lo è.

#### Interpretazione dei risultati sopra citati:

I valori «Target» per i tre canali selezionati erano: 16,5 V per la tensione, 50,0 A per la corrente e 5,0 m / min per la velocità del filo. Dopo 10 secondi di registrazione, si evidenzia che l'utilizzatore si è basato sul valore dell'intensità (50,2 A). Il divario è in accordo con la tolleranza della norma quindi la casella appare in verde.

22 22I valori della tensione e della velocità del filo non sono adeguati ai valori impostati che sono stati indicati. Il divario è troppo importante e non rispetta le tolleranze. Le caselle appaiono in rosso. E' possibile rifare la misurazione per cercare di ottenere dei valori corretti. Se l'utente non riesce, deve andare al punto successivo, continuare la sua convalida. Quindi stampare il suo rapporto di convalida, la convalida sarà considerata un fallimento. Il

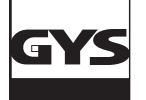

dispositivo è difettoso e dev'essere riparato da personale qualificato.

Effettuati 10 punti di misurazione (appena viene realizzato il punto 1b) cliccare sul pulsante «Terminare» (n° **27** fig. 17) che appare in basso a destra della finestra.

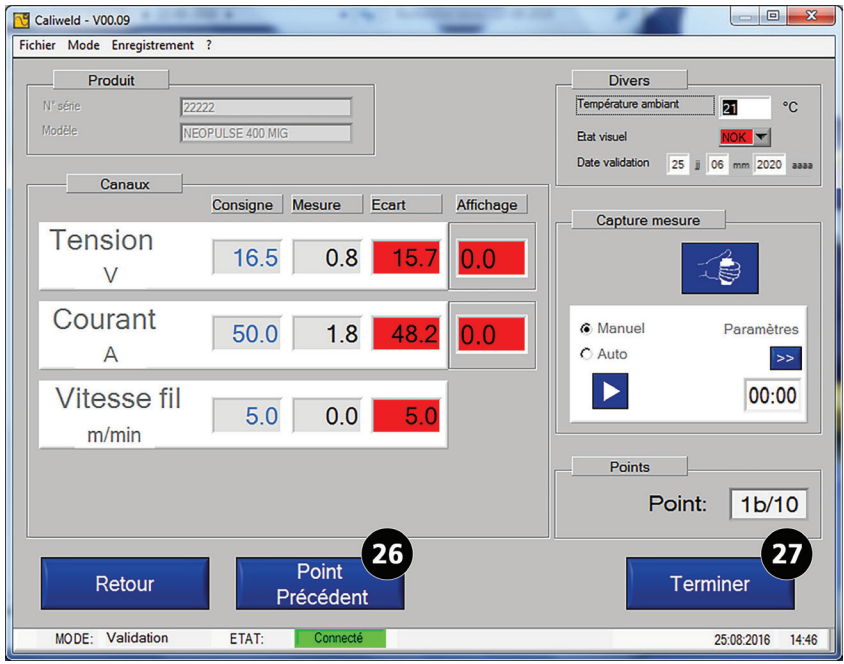

Fig. 18: Fine acquisizione (ultimo punto 1b+ casella «Terminare» che appare)

Una pagina «Commenti» si apre Essa permette di aggiungere una nota sul salvataggio . Questa nota apparirà nello storico. Cliccare sulla casella viene validare.

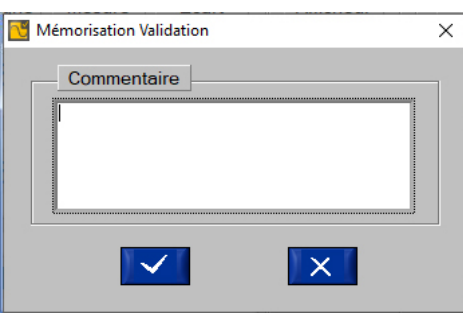

Fig.19: inserimento di una nota

La finestra dei commenti lascia il posto all'apertura di un rapporto chiamato «report o certificato di convalida».

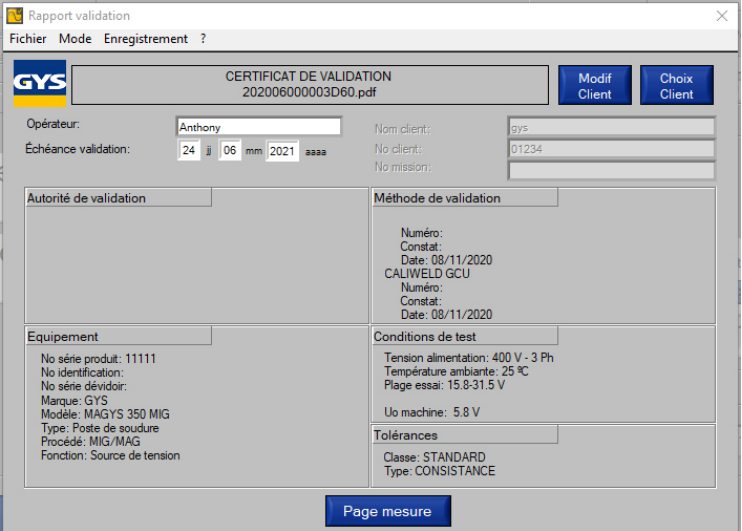

Fig.20: rapporto generato p.1.

Devono essere compilati alcuni campi : Operatore : Nominativo della persona che ha effettuato la validazione.

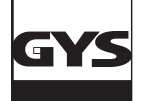

# **VALIGIA DI CALIBRATURA CALIWELD**

Le informazioni del cliente possono essere compilate manualmente o automaticamente se le informazioni del cliente sono già compilate nella banca dati:

• Se le informazioni del cliente vengono inserite nella banca dati, è possibile recuperarle inserendo direttamente il numero del cliente nella casella «Numero cliente». Se il numero di cliente viene riconosciuto dalla banca dati, il nome del cliente viene compilato automaticamente.

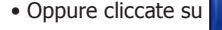

• Oppure cliccate su **e** choix e scegliete dal menu a tendina.

Se il cliente non esiste, basta crearlo cliccando su

Si aprirà una finestra per inserire le informazioni del cliente, compilare tutti i campi e fare attenzione alle lettere MAIUSCOLE e minuscole:

- Numero cliente
- Nome del cliente
- Servizio
- Indirizzo del cliente
- Codice postale
- Città
- Paese
- Missione n.

Queste informazioni devono essere memorizzate nella banca dati per poterle richiamare.

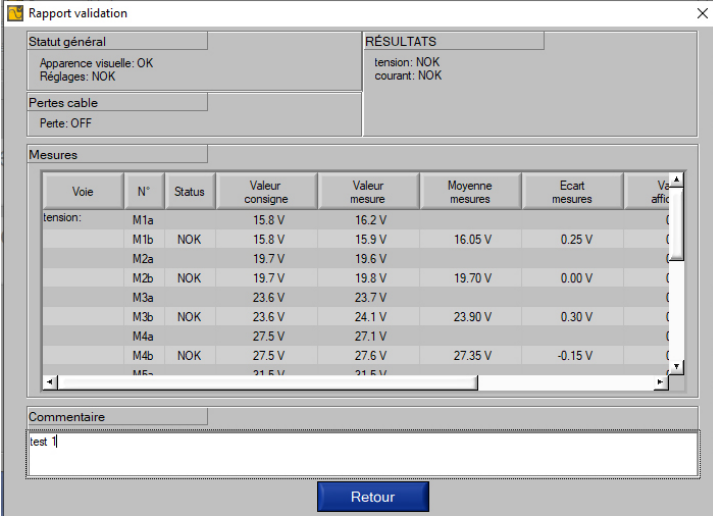

Fig.21: rapporto generato p.2

Le informazioni vengono visualizzate prima dell'apertura del fascicolo in PDF. Premere sul pulsante «Pagina misurazione» . Viene visualizzato il resto del report.

La casella «Indietro» permette di tornare alla pagina 1 del report. Cliccare su «Registrazione» poi :

- «Stampa» per generare il report in PDF (appendice - Certificato di validazione).

- «Esportare» per generare un report in .csv (compatibile con qualsiasi foglio di calcolo : Excel, Classeur (libre office), etc.). Il documento .csv permette di personalizzare il report. E' possibile esportarlo in pdf partendo dal foglio di calcolo dopo la personalizzazione. Un file modello è disponible sulla chiavetta USB fornita.

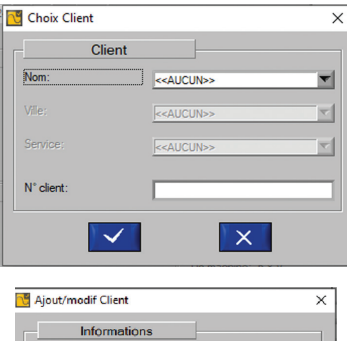

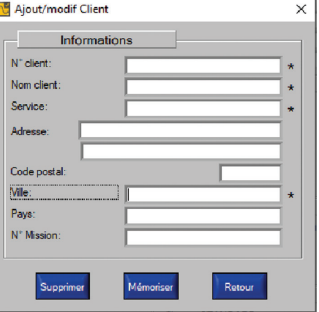

# **ALLEGATI**

PROCEDURE DI AVVIAMENTO RAPIDO

METODO DI VERIFICA DI UN'IMPOSTAZIONE SUL DISPOSITIVO DI SALDATURA.

RIPARAZIONE

ORGANIZZAZIONE DEL DOSSIER DEL SOFTWARE

ELENCO DI PRODOTTI CHE RICHIEDONO UNA PARTICOLARE CONFIGURAZIONE

CERTIFICATO DI VALIDAZIONE- ESPORTAZIONE IN PDF

CERTIFICATO DI VALIDAZIONE- ESPORTAZIONE IN CSV

# PROCEDURE DI AVVIAMENTO RAPIDO **PROCEDURE DI AVVIAMENTO RAPIDO**

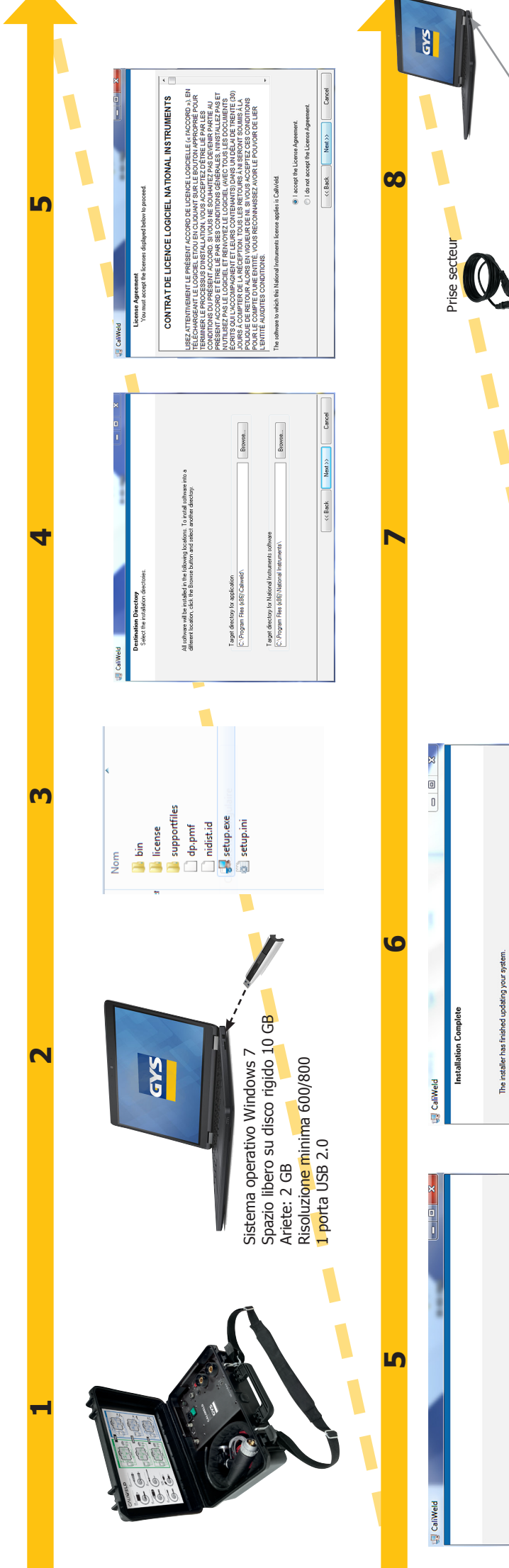

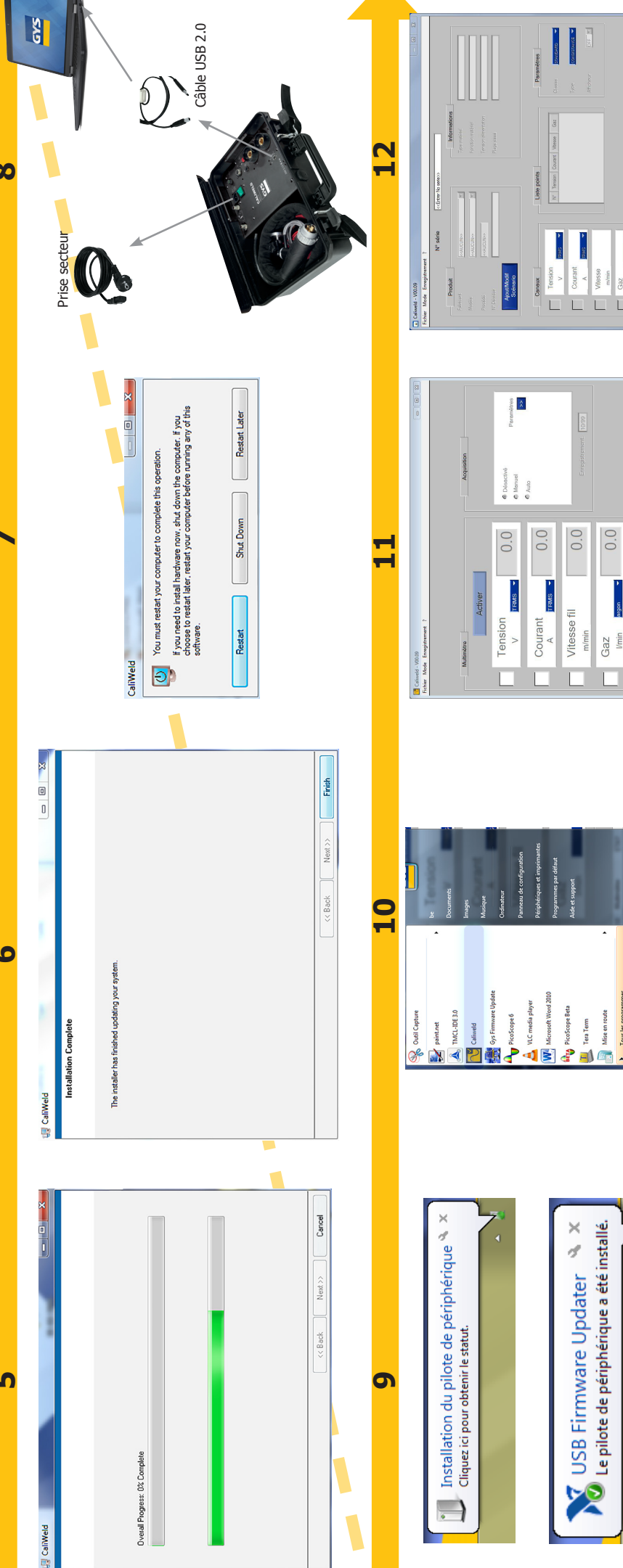

 $\begin{array}{c|c}\n\text{Wless}\\
\hline\n\text{m/min}\\
\text{Gax}\\
\text{lim}\quad\text{mm}\end{array}$ 

 $\overline{0.0}$ 

Gaz<br>Imin

ETATE

Multimètre

MODE:

E

Mise en route

randation

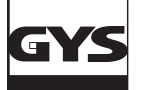

#### **PROCEDURA PER IL CONTROLLO DI UN'IMPOSTAZIONE SULLA STAZIONE DI SALDATURA**

#### **Estratto del manuale del carico resistivo e del documento EN 50504**

Prima di qualsiasi modifica del prodotto occorre:

1. Connettere la saldatrice alla carica resistiva con, preferibilmente, il cavo di massa e la torcia utilizzata. Altrimenti, utilizzare dei cavi della stessa dimensione (lunghezza e sezione),

- 2. collegare il comando dell'innesco della torcia,
- 3. verificare che gli strumenti di misura siano collegati e accesi correttamente,
- 4. collegare e accendere la stazione di saldatura,
- 5. configurare la saldatrice secondo il procedimento desiderato.
- 6. Attendere 5 min.

#### Per misurare un'impostazione:

- 7. Impostare il parametro della saldatrice da verificare
- 8. Regolare la carica resistiva (Cap carico resistivo)
- 9. Premere il pulsante,
- 10. Misurare:
	- I valori della corrente e della tensione convenzionale (carico resistivo)
	- il valore della velocità del fillo al tachimetro dopo 10 secondi (a velocità costante).
- 11. Rilasciare il pulsante.

#### **1. Carico resistivo**

La norma vuole che le sorgenti di corrente (MMA e TIG) e le sorgenti di tensione (MIG) devono essere verificare sotto una tensione e una corrente convenzionali.

Le formule dettate dalla norma sono:

MMA & ARC SUB: U (V) = 20V + 0,04 x I (A) inferiore a 600 A TIG:  $U (V) = 10 V + 0.04 x I (A)$  inferiore a 600 A MIG: U (V) = 14V + 0.05 x I (A) sotto 600 A

- Per le stazioni MMA e TIG, che si comportano come una sorgente di corrente, la tensione viene regolata utilizzando il carico resistivo per adeguarsi a questa tensione convenzionale.
- Per le stazioni MIG, che fungono da sorgente di tensione, la corrente viene regolata utilizzando il carico resistivo per far corrispondere questa corrente convenzionale.

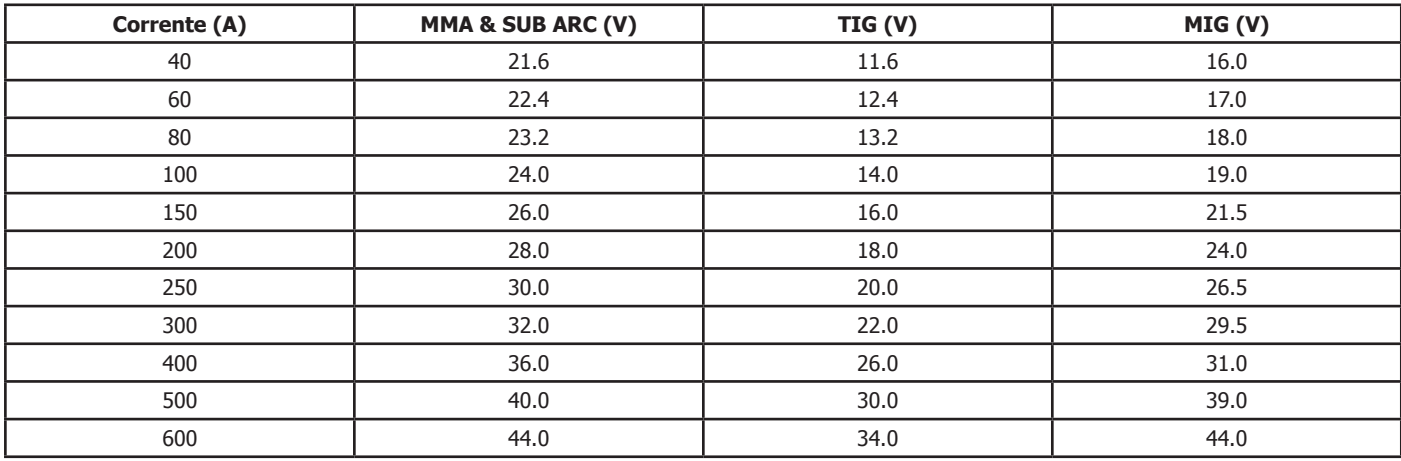

Tabella di corrispondenza di tensioni e corrente convenzionali.

#### **2. Utilizzo pratico**

Dalla tabella di corrispondenza, possiamo scegliere una coppia corrente / tensione per eseguire un test e quindi definire il valore del resistenza del nostro carico dall'equazione R = U / I.

Per ottenere la resistenza che si avvicini il più possibile al valore scelto, bisogna utilizzare l'equazione :

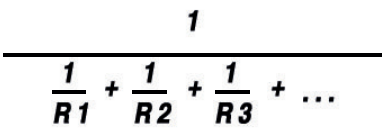

Le coppie corrente/tensione sono date al paragrafo «Definizione delle resistenze» nei manuali dei carichi resistivi CALIWELD LOAD 320A e 550A.

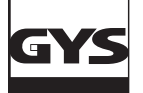

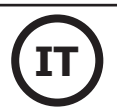

#### **3. Correzione dei cali di tensione nei cavi, connettori d'uscita**

La convalida di una saldatrice si fa in uscita del dispositivo e non ai morsetti del carico. I risultati di misurazione possono dunque essere compromessi dal calo di tensione nei cavi indotti dalle loro resistenze.

Conviene allora compensare la misura con i valori indicati nella tabella qui sotto per ottenere la tensione ai morsetti del prodotto. Calo di tensione nei cavi di saldatura in rame e in alluminio a temperature normali e alte :

**Sezione del conduttore mm² Calo di tensione c.c. a / 100 A / 10 m di cavi a temperature differenti Conduttori in rame Conduttori in alluminio 20 °C 60 °C 85 °C 20 °C 60 °C 85 °C** 10 | 1.950 | 2.260 | 2.450 | - | - | -16 | 1.240 | 1.430 | 1.560 | - | - | -25 0.795 0.920 0.998 1.248 1.450 1.580 35 0.565 0.654 0.709 0.886 1.030 1.120 50 0.393 0.455 0.493 0.616 0.715 0.778 70 0.277 0.321 0.348 0.440 0.511 0.555 95 0.210 0.243 0.264 0.326 0.379 0.411 120 0.164 0.190 0.206 0.254 0.295 0.321 150 0.132 0.153 0.166 0.208 0.242 0.263 185 | 0.108 | 0.125 | 0.136 | - | - | -240 - - - 0.126 0.146 0.159 a Utilizzando una corrente alternativa, i valori corrispondenti possono essere molto più elevati, dipendendo dalla configurazione dei cavi.

#### **RIPARAZIONE**

#### **1. Lista dei messaggi d'errore**

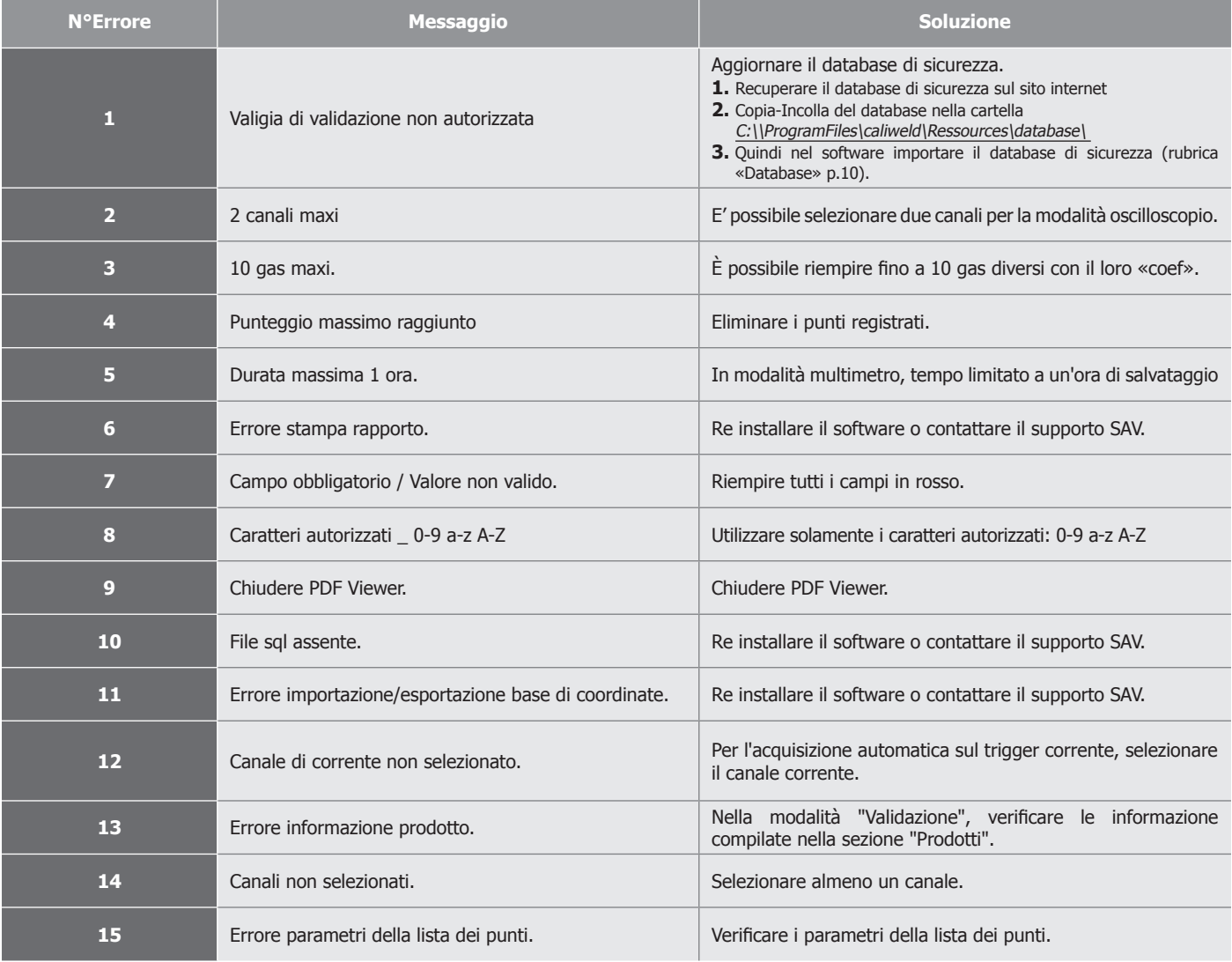

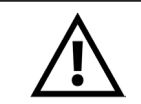

**In caso di bug, la cartella software è costituita da un file trace.log che rappresenta una traccia di ciò che è accaduto. Invia questo file via email al SAV prima di riavviare la sessione.**

#### **2. altri errori incontrati**

#### A. Problema durante il salvataggio

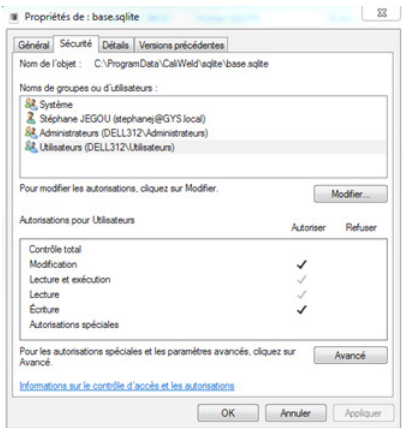

È possibile che il software rifiuti la registrazione di acquisizioni di punti o scenari. In questo caso:

- Controllare nel programma C: \ ProgramData \ CaliWeld \ sqlite che i diritti di lettura e scrittura siano abilitati per l'utente.

Se la finestra appare come in figura, è necessario riattivare i due LED di lettura, lettura ed esecuzione accedendo alla parte dell'amministratore.

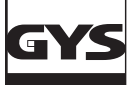

#### **ORGANIZZAZIONE DEL DOSSIER DEL SOFTWARE** (C:\\ProgramFiles\caliweld\)

Tre grandi cartelle conservano i file relativi al software:

#### **1. C:\Users\...\AppData\Roaming\CaliWeld**

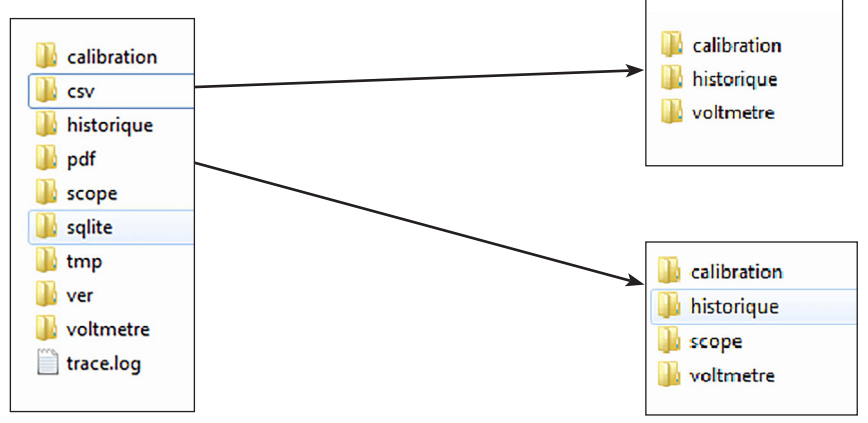

#### **Cartelle importanti per l'utente:**

#### **csv :**

- Calibrazione (cartella di backup per file .csv in modalità di convalida).
- Cronologia (cartella di backup per i file .csv nella cronologia).
- Voltmetro (cartella di backup del multimetro e file .csv associati).

#### **pdf :**

- Calibrazione (cartella di backup dei file di convalida PDF).
- Cronologia (cartella di backup per i file di cronologia PDF).
- Portata (cartella di backup per segnali dell'oscilloscopio e file PDF associati).
- Voltmetro (cartella di backup del multimetro e file PDF associati).

Questi percorsi sono predefiniti nella versione standard del software. Possono essere modificati nella scheda «cartella di backup» del menu «File» (vedere a pagina 8).

#### **2. C:\Program Files (x86)\Caliweld**

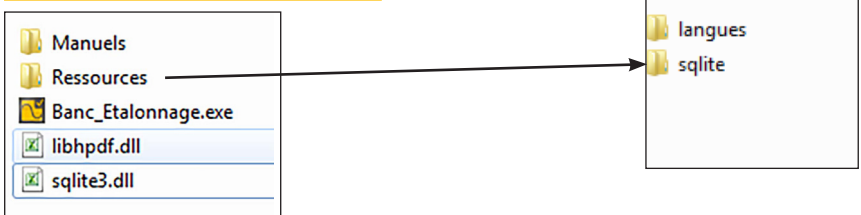

#### **Cartelle importanti per l'utente:**

- Cartella dei manuali
- Cartella Risorse che contiene 2 cartelle:
	- **lingue**
- Sqlite (cartella del database).
- Software Banc-Calibration.exe (fai clic per avviare il software)

#### **3. C:\ProgramData\CaliWeld**

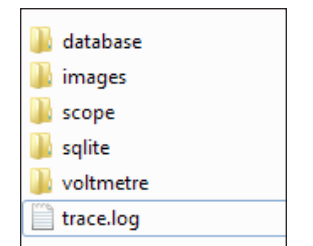

#### **Cartelle importanti per l'utente:**

- Database (importazione cartella o importazione database).
- Immagini (cartella per inserire i loghi necessari alla convalida del report).

• file trace.log file che rappresenta in caso di bug una traccia di ciò che è successo. Per prima cosa inviare il file trace.log e quindi riavviare la sessione.

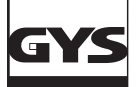

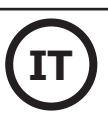

#### **LISTA DEI PRODOTTI CHE NECESSITANO DI UNA PARTICOLARE CONFIGURAZIONE**

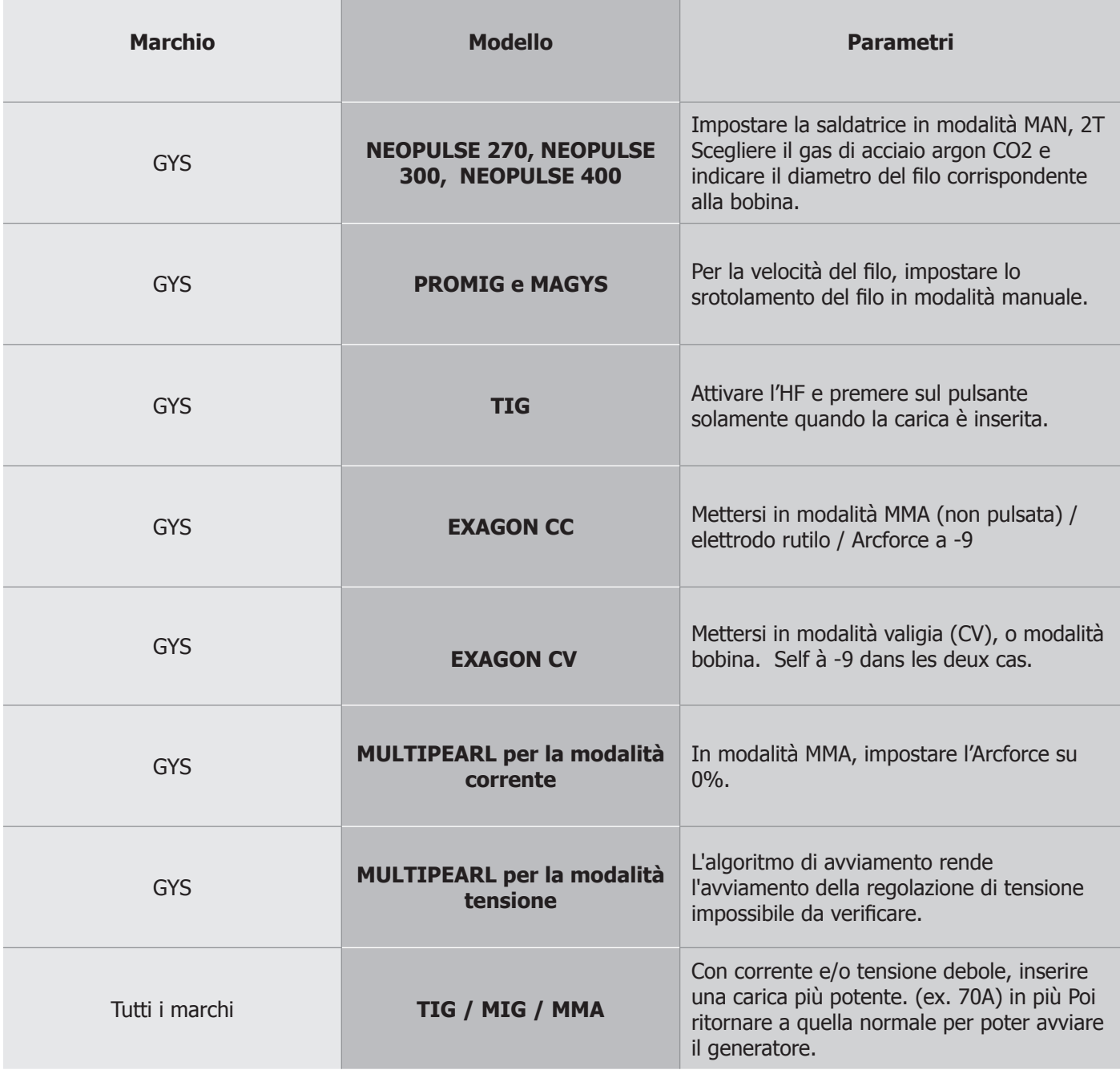

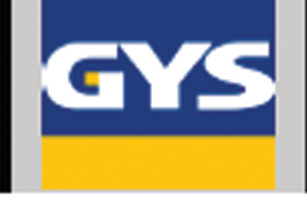

# **CERTIFICAT DE VALIDATION**

# **NF-EN 50504**

N° constat: 202006000003D60

Autorité de validation

Société Adresse Code Ville Telephone Mall

#### Délivré à Nom clent No client No mission

995 01234 1982

# Équipement

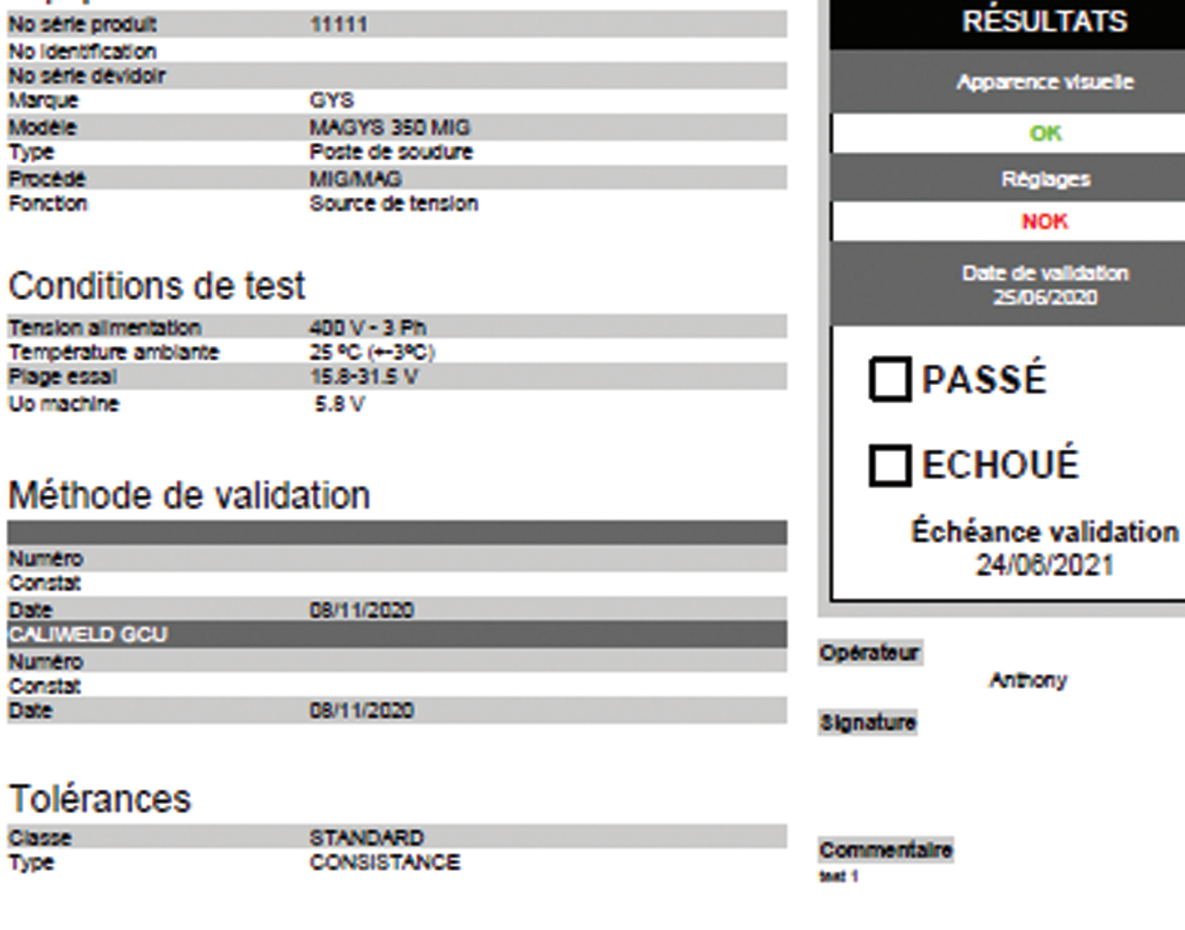

Page 1 of 2

N\* constat: 202006000003D60

#### **Mesures**

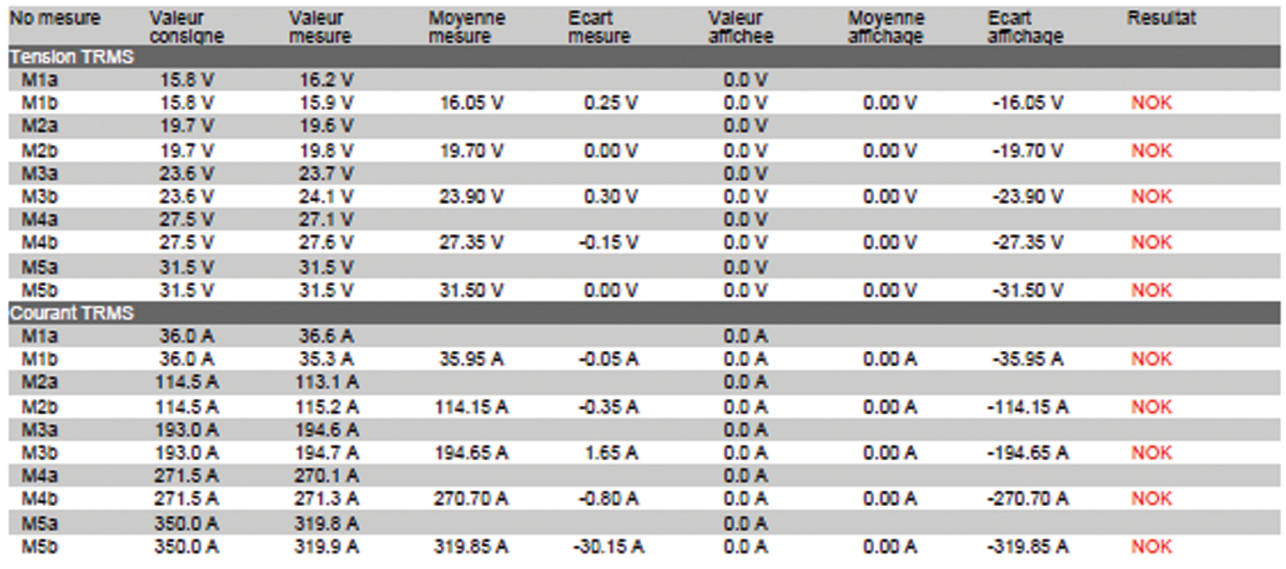

# Pertes cable

**OFF** 

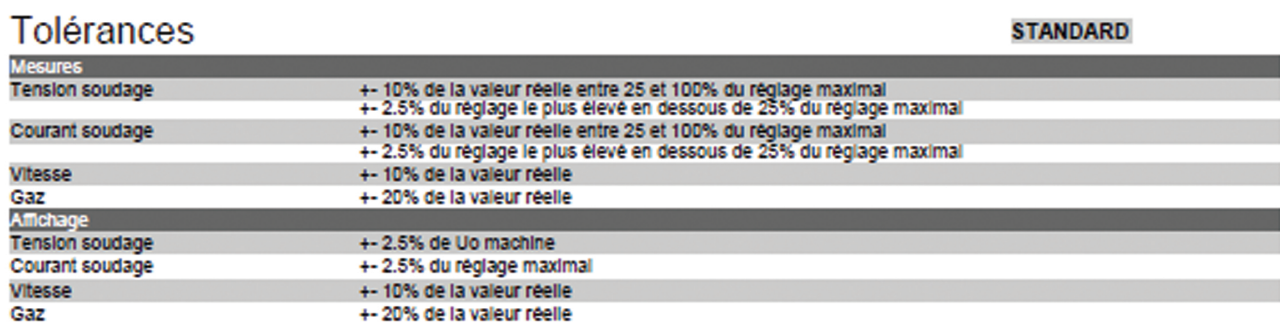

EN50504

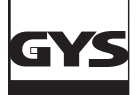

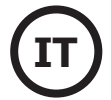

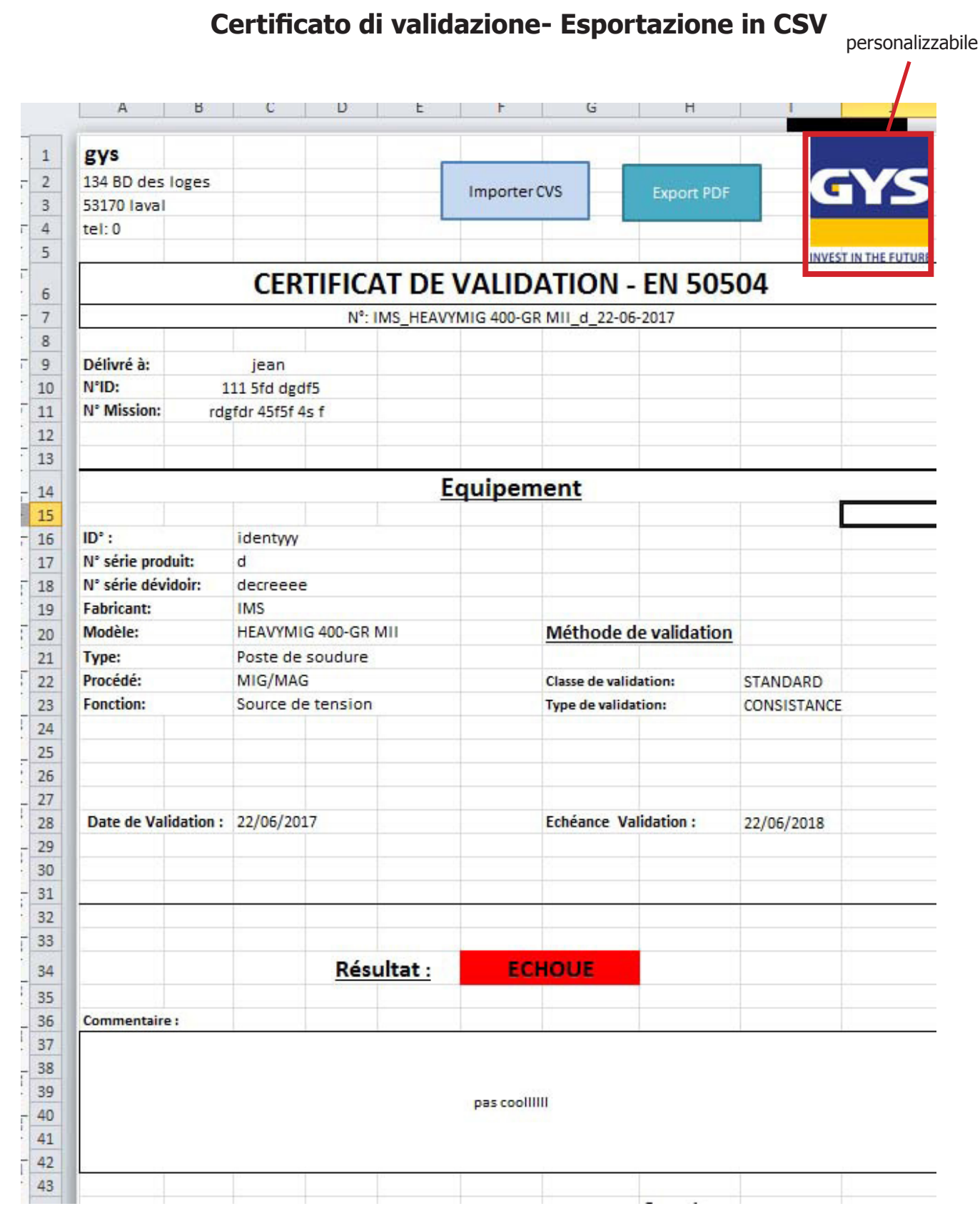

Foglio 1

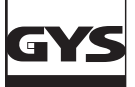

| A               | B                    | C                                                                     | D                           | E | F |  |  |  |  |  |  |  |
|-----------------|----------------------|-----------------------------------------------------------------------|-----------------------------|---|---|--|--|--|--|--|--|--|
|                 |                      |                                                                       |                             |   |   |  |  |  |  |  |  |  |
|                 |                      |                                                                       | C:\Users\st                 |   |   |  |  |  |  |  |  |  |
|                 |                      |                                                                       | ephanej\Ap                  |   |   |  |  |  |  |  |  |  |
|                 |                      |                                                                       | pData\Roa                   |   |   |  |  |  |  |  |  |  |
|                 |                      | Répertoire par Défaut CSV                                             | ming\CaliW                  |   |   |  |  |  |  |  |  |  |
|                 |                      |                                                                       | eld\csv\cali                |   |   |  |  |  |  |  |  |  |
|                 |                      |                                                                       |                             |   |   |  |  |  |  |  |  |  |
|                 |                      | adresse des fichiers CSV                                              | bration                     |   |   |  |  |  |  |  |  |  |
|                 |                      | Répertoire par Défaut PDF                                             | \\Gamma\users\stephanej\Fax |   |   |  |  |  |  |  |  |  |
|                 |                      |                                                                       |                             |   |   |  |  |  |  |  |  |  |
|                 |                      |                                                                       |                             |   |   |  |  |  |  |  |  |  |
|                 |                      |                                                                       |                             |   |   |  |  |  |  |  |  |  |
|                 |                      |                                                                       |                             |   |   |  |  |  |  |  |  |  |
|                 |                      |                                                                       |                             |   |   |  |  |  |  |  |  |  |
|                 |                      |                                                                       |                             |   |   |  |  |  |  |  |  |  |
|                 |                      |                                                                       |                             |   |   |  |  |  |  |  |  |  |
|                 |                      |                                                                       |                             |   |   |  |  |  |  |  |  |  |
| <b>FR</b>       |                      |                                                                       |                             |   |   |  |  |  |  |  |  |  |
|                 |                      | Tolérances :                                                          |                             |   |   |  |  |  |  |  |  |  |
|                 |                      |                                                                       |                             |   |   |  |  |  |  |  |  |  |
|                 |                      |                                                                       |                             |   |   |  |  |  |  |  |  |  |
| <b>Mesures:</b> |                      | standard                                                              |                             |   |   |  |  |  |  |  |  |  |
|                 | Tension de soudage : | + 10% de la valeur réelle entre 25 et 100% du réglage maximal         |                             |   |   |  |  |  |  |  |  |  |
|                 |                      | + 2.5% du réglage le plus élevé en dessous de 25% du réglage maximal  |                             |   |   |  |  |  |  |  |  |  |
|                 | Courant de soudage : | +- 10% de la valeur réelle entre 25 et 100% du réglage maximal        |                             |   |   |  |  |  |  |  |  |  |
|                 |                      | +- 2.5% du réglage le plus élevé en dessous de 25% du réglage maximal |                             |   |   |  |  |  |  |  |  |  |
|                 | Vitesse:             | + 10% de la valeur réelle                                             |                             |   |   |  |  |  |  |  |  |  |
|                 | Gaz:                 | +- 5% de la valeur réelle                                             |                             |   |   |  |  |  |  |  |  |  |
|                 |                      |                                                                       |                             |   |   |  |  |  |  |  |  |  |
| Affichage:      | Tension de soudage : | + 2.5% de Uo machine                                                  |                             |   |   |  |  |  |  |  |  |  |
|                 | Courant de soudage : | +- 2.5% du réglage maximal                                            |                             |   |   |  |  |  |  |  |  |  |
|                 | Vitesse:             | + 10% de la valeur réelle                                             |                             |   |   |  |  |  |  |  |  |  |
|                 | Gaz:                 | +-5% de la valeur réelle                                              |                             |   |   |  |  |  |  |  |  |  |
|                 |                      |                                                                       |                             |   |   |  |  |  |  |  |  |  |
|                 |                      |                                                                       |                             |   |   |  |  |  |  |  |  |  |
|                 |                      |                                                                       |                             |   |   |  |  |  |  |  |  |  |
|                 | resultat             |                                                                       |                             |   |   |  |  |  |  |  |  |  |
|                 | <b>PASSE</b>         |                                                                       |                             |   |   |  |  |  |  |  |  |  |

Foglio 2

|                | A                     | B             | -        | D            |                   |             | Ġ.                                          | н |                |         | K              |              | M            | N          | $\circ$ |          |                | R            |
|----------------|-----------------------|---------------|----------|--------------|-------------------|-------------|---------------------------------------------|---|----------------|---------|----------------|--------------|--------------|------------|---------|----------|----------------|--------------|
|                | Mesure 04-07-2017.csv |               |          |              |                   |             |                                             |   |                |         |                |              |              |            |         |          |                |              |
|                | Point                 | <b>Date</b>   | Heure    | <b>Durée</b> |                   |             | FormatUnite UniteTensio UniteCouran TypeGaz |   | <b>Tension</b> | Courant | <b>Vitesse</b> | Gaz          | <b>Norme</b> | Procédé    | Avance  | Longueur | <b>Energie</b> | Remarque     |
| 3 <sup>1</sup> |                       | 23/05/2017    | 11:59:45 |              | 00:00:48 METRIQUE | <b>TRMS</b> | <b>TRMS</b>                                 |   | 202            | 997     |                | $\Omega$     | 0 EN1011     | <b>MMA</b> |         |          | 773            |              |
| $\overline{4}$ |                       | 2 23/05/2017  | 11:59:55 |              | 00:00:07 METRIQUE | <b>TRMS</b> | <b>TRMS</b>                                 |   | 202            | 997     |                | $\mathbf{0}$ | 0 EN1011     | <b>MMA</b> |         |          | 116            |              |
| 5 <sup>7</sup> |                       | 3 23/05/2017  | 12:02:30 |              | 00:02:32 METRIQUE | <b>TRMS</b> | <b>TRMS</b>                                 |   | 202            | 998     |                | $\mathbf{0}$ | 0 EN1011     | <b>MMA</b> |         |          | 2438           |              |
| 6 <sup>1</sup> |                       | 4 23/05/2017  | 12:09:48 |              | 00:00:00 METRIQUE | <b>TRMS</b> | <b>TRMS</b>                                 |   | 202            |         |                | $\mathbf{0}$ | 0 EN1011     | <b>MMA</b> |         |          |                |              |
| $\overline{7}$ |                       | 5 23/05/2017  | 12:09:54 |              | 00:00:03 METRIQUE | <b>TRMS</b> | <b>TRMS</b>                                 |   | 202            |         |                | $\mathbf{0}$ | 0 EN1011     | <b>MMA</b> |         |          |                |              |
| 8 <sub>1</sub> |                       | 6 29/05/2017  | 15:31:22 |              | 00:06:02 METRIQUE | <b>TRMS</b> | <b>TRMS</b>                                 |   | 202            | 991     |                | $\mathbf{0}$ | 0 EN1011     | MIG/MAG    |         |          | 7242           |              |
| 9              |                       | 7 29/05/2017  | 15:31:48 |              | 00:00:25 METRIQUE | <b>TRMS</b> | <b>TRMS</b>                                 |   | 202            | 964     |                | $\mathbf{0}$ | 0 EN1011     | MIG/MAG    |         |          | 481            |              |
| $10\,$         |                       | 8 29/05/2017  | 15:31:55 |              | 00:00:03 METRIQUE | <b>TRMS</b> | <b>TRMS</b>                                 |   | 202            | 983     |                | 0            | 0 EN1011     | MIG/MAG    |         |          | 69             |              |
| $11\,$         |                       | 9 29/05/2017  | 15:31:59 |              | 00:00:03 METRIQUE | <b>TRMS</b> | <b>TRMS</b>                                 |   | 202            | 982     |                | 0            | 0 EN1011     | MIG/MAG    |         |          | 65             |              |
| 12             |                       | 10 29/05/2017 | 15:32:02 |              | 00:00:01 METRIQUE | <b>TRMS</b> | <b>TRMS</b>                                 |   | 202            | 927     |                | $\mathbf{0}$ | 0 EN1011     | MIG/MAG    |         |          |                | 31 cordon OK |
| 13             |                       | 11 29/05/2017 | 15:32:04 |              | 00:00:01 METRIQUE | <b>TRMS</b> | <b>TRMS</b>                                 |   | 202            | 903     |                | O            | 0 EN1011     | MIG/MAG    |         |          | 29             |              |

Foglio 3